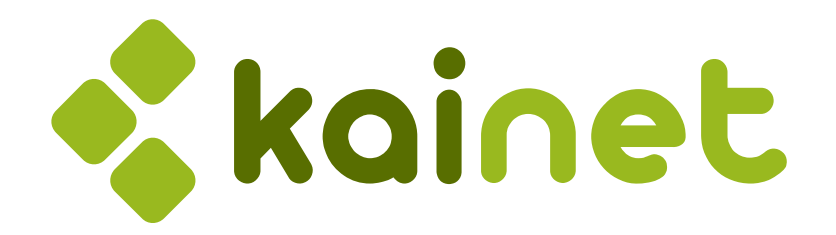

# LogViewPro 3.5.5 Manual

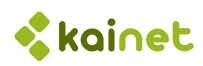

# Contents

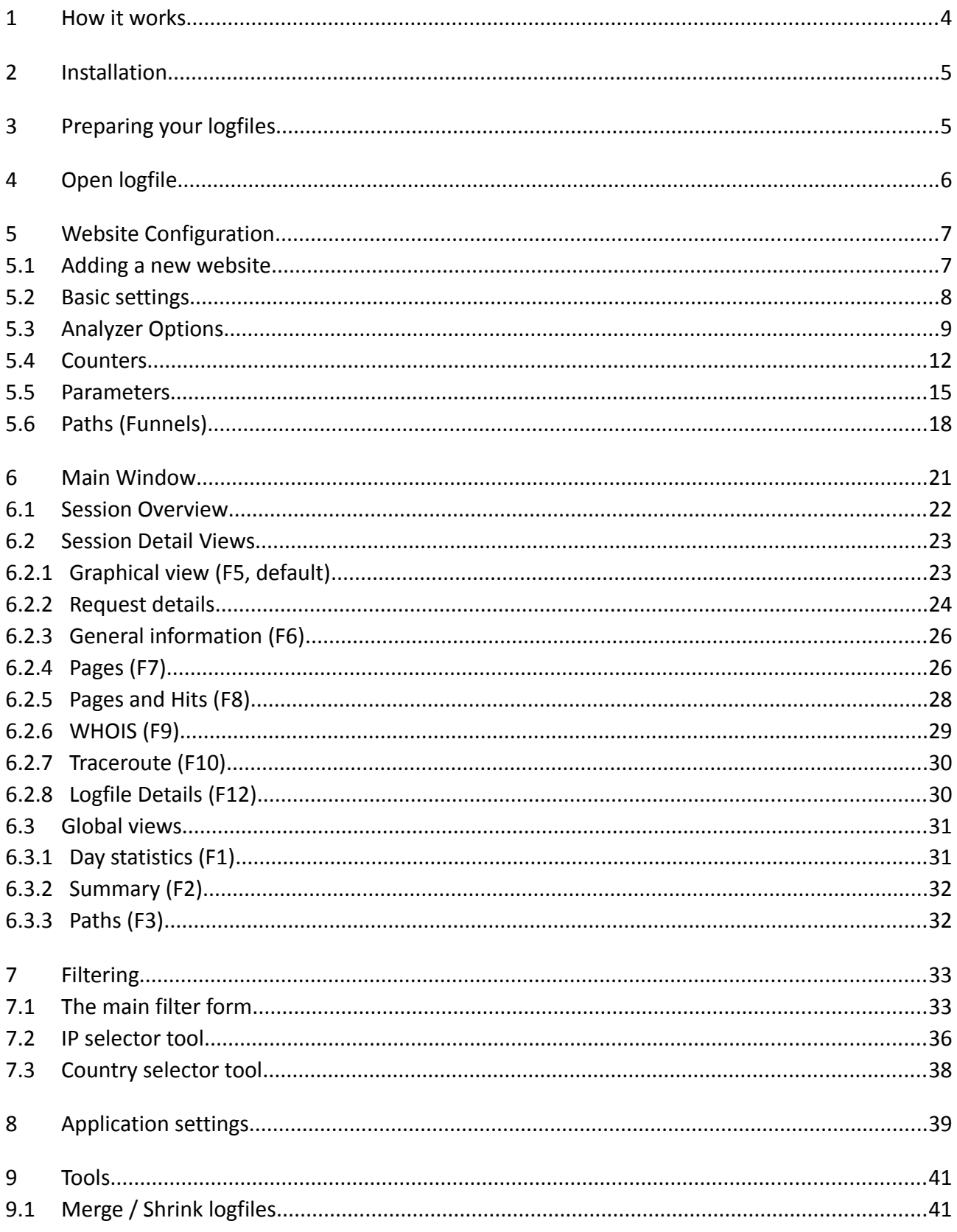

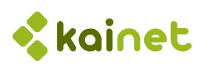

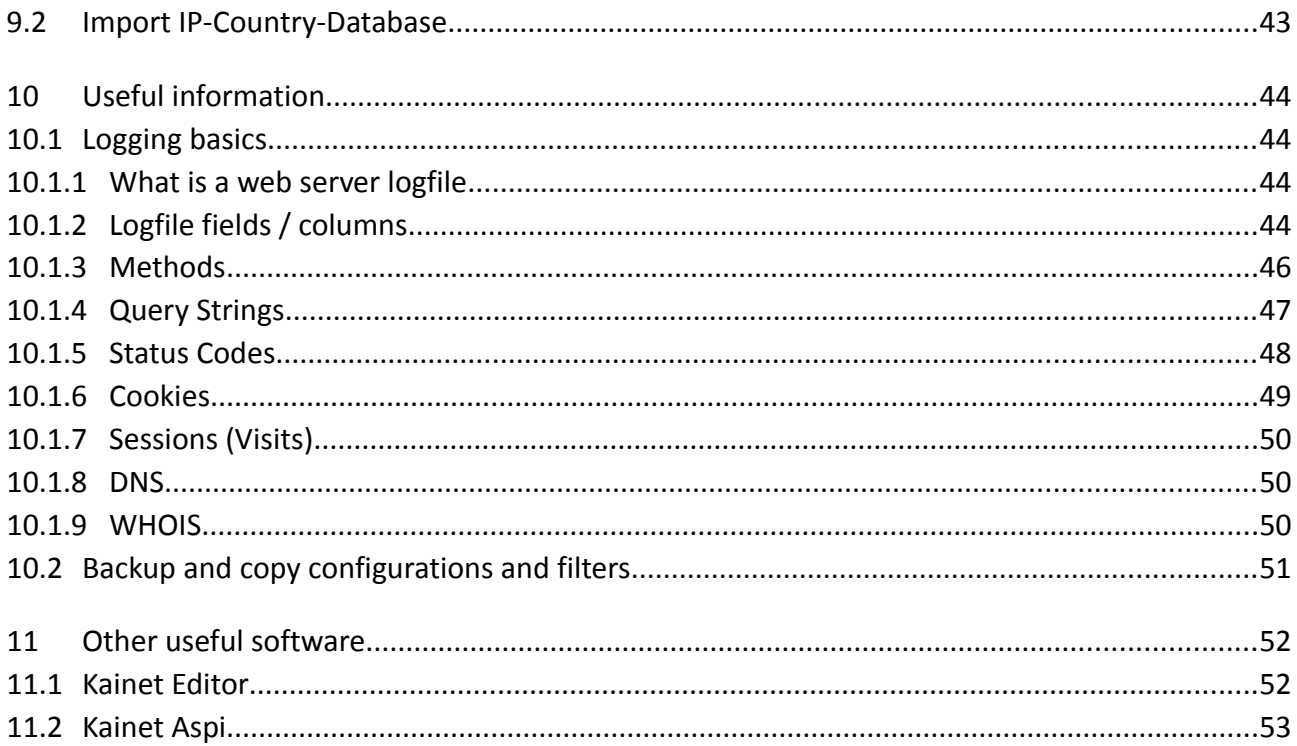

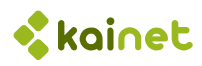

# 1 How it works

Web server logfiles can get really huge and are usually difficult to handle. It's even more difficult to get useful information out of the millions of log entries. LogViewPro offers a solution to this problem. It makes it easy to open even huge logfiles and offers an interactive and visual approach to the desired information.

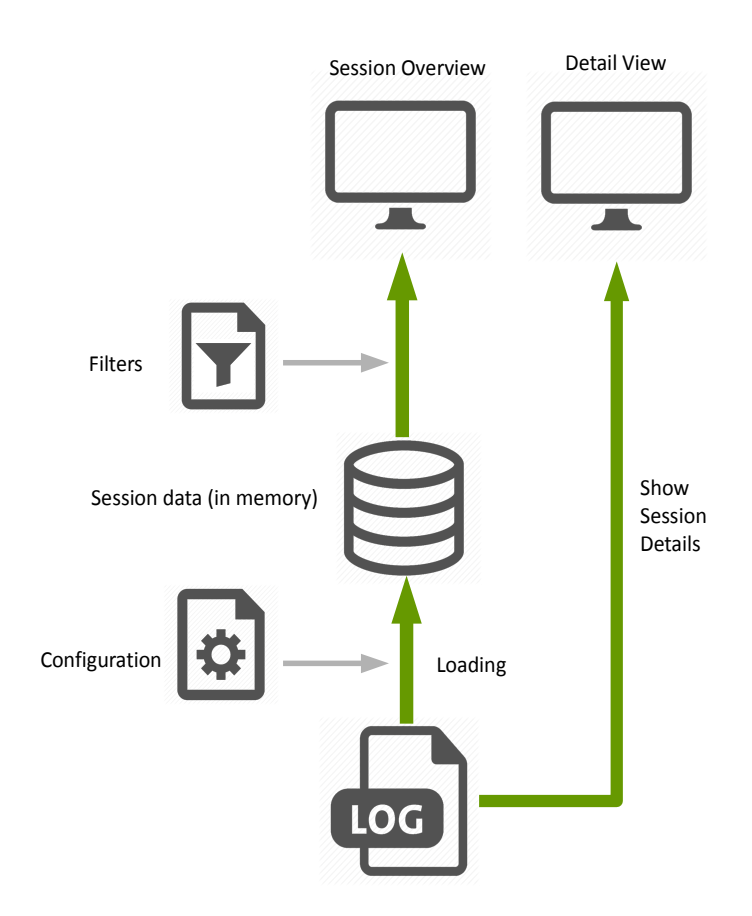

So this is how it works:

- ◆ Before we load the first logfile, we have to define a configuration per website. This configuration contains information about where the logfiles are stored, how to identify user sessions, what is a page etc.
	- In this configuration we also can define counters for specific events.
- Using this configuration, the session data is loaded into memory
- Using filters we can select the sessions we want to display
- To display detailed information about each session, LogViewPro retrieves the data directly from the original logfile.

Like this, we get access to all the information inside the logfile very intuitively and quickly.

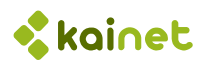

# 2 Installation

To install LogViewPro and get advantage of the full functionality, just follow these steps:

- **Run the Setup** program. The software is now already functional, but the country information for each IP and session is still missing.
- **Download an IP-to-country database**. Such can be downloaded for free here: <https://db-ip.com/db/download/country> We recommend this version, as it is still relatively small and ensures good performance.
- **Extract** the file to any location on your local hard drive.
- Start LogViewPro and go to **Tools / Import Country database**. Choose the extracted CSV file and import it

Now LogViewPro is ready to analyse your logfiles.

# 3 Preparing your logfiles

For better performance, we recommend to copy the web server logfiles to your local hard drive, except if the logfiles are still quite small (< 100 MB) or you have a really fast connection to the storage with throughput comparable to local hard drives.

- Create a **separate folder** for each of your websites you want to analyse.
- **C** Download the log files to these folders

If you are analysing logfiles frequently, you can automate this process.

If you use a **load balancing**, usually each web server is writing its own log files. So, if you want to analyse the complete traffic, you have to merge the log files first:

- Create **separate folders** for each server and one for the merged files
- Use the function **Tools / Merge Logfiles** to merge all the balanced server log files to a single one. Currently this function only supports IIS formats. For other formats you have to use another tool or convert the files first.

The detailed functionality of the merge function is described later.

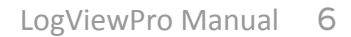

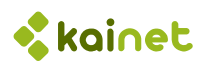

# 4 Open log file

For a deeper analysis in log files, it is recommended to make a configuration as described in the next chapter. The most interesting features of LogViewPro are only available if you define your own counters and make a precise definition of the log file contents.

Anyway, if you just want to have a first look, you can use the quick open function. In the menu, go to **File / Quick Open**:

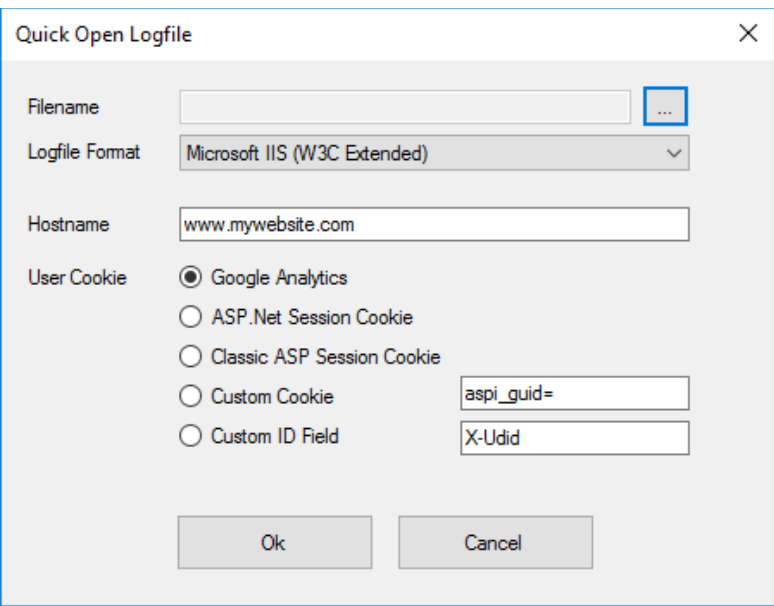

Here you just can make the most important settings:

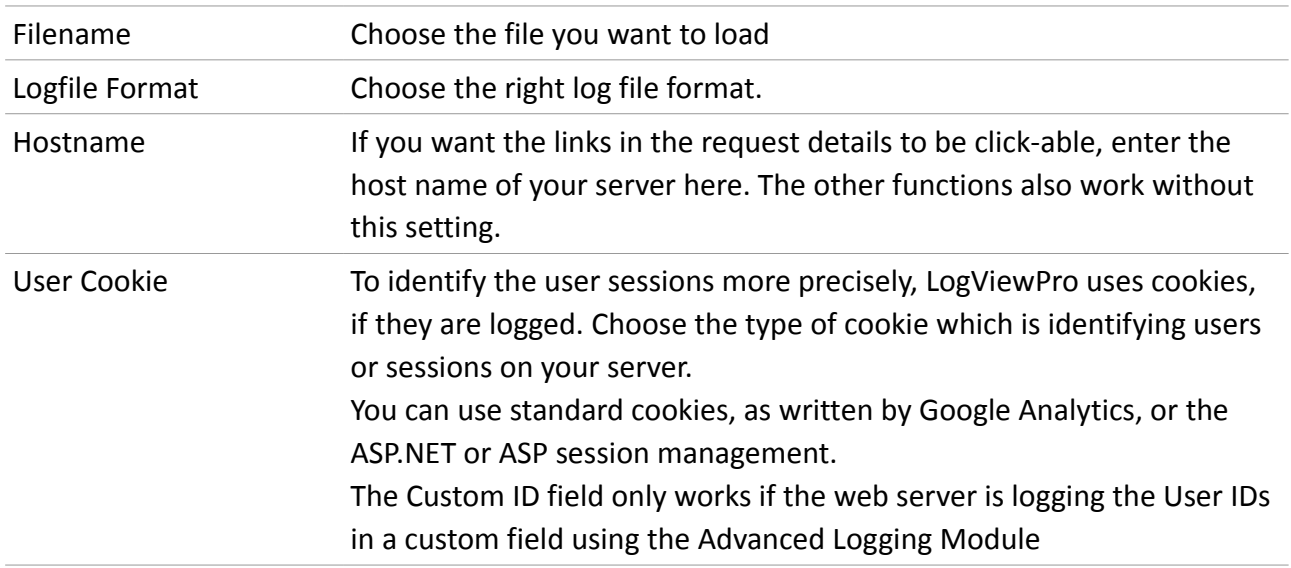

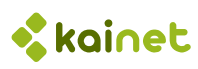

# 5 Website Configuration

## 5.1 Adding a new website

For quick results, you can skip most of the settings and just do the most important (with  $\bigoplus$ ). For the rest of the settings, you can leave the default values and do it later.

Before you can open a logfile, LogViewPro requires some information about the logfiles and the web server configuration. This configuration is done in the Site Manager, which you open using

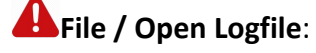

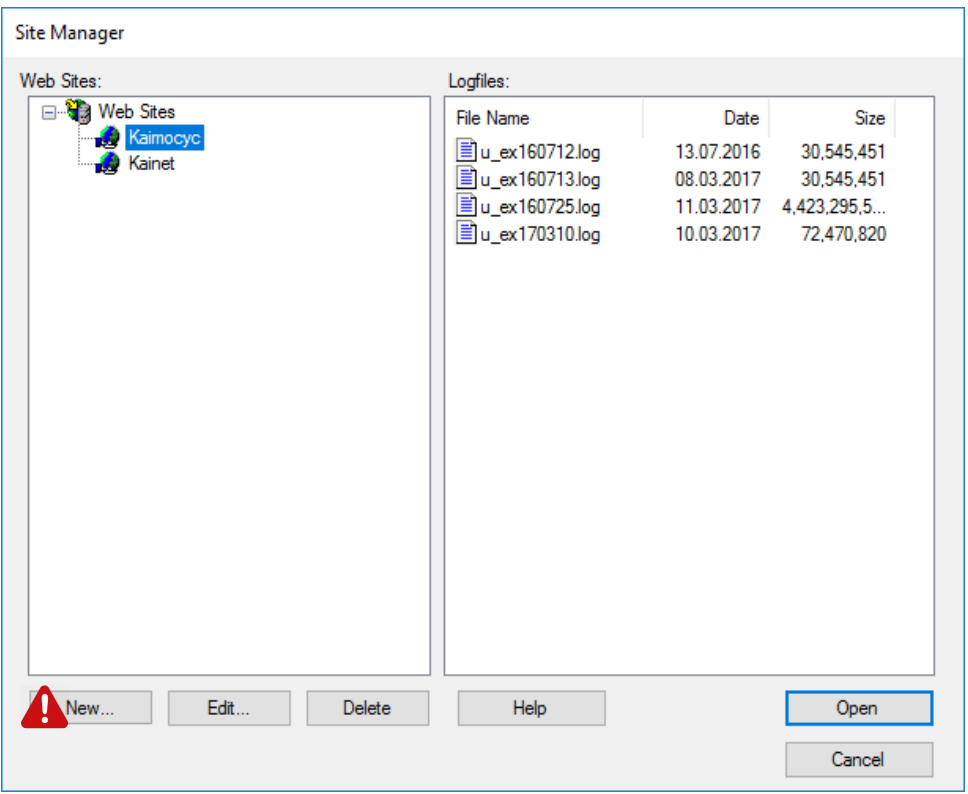

On the left side you see the list of the websites you already have configured. Initially, this list is empty. On the right side you will see the list of all logfiles locally available.

To create a new configuration, just press **New...**

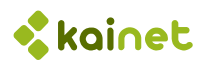

# 5.2 Basic settings

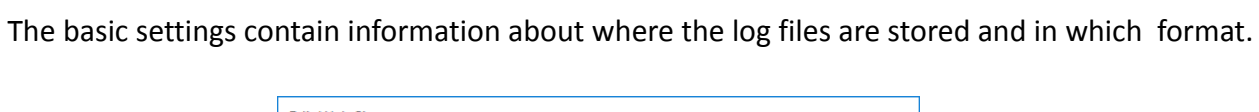

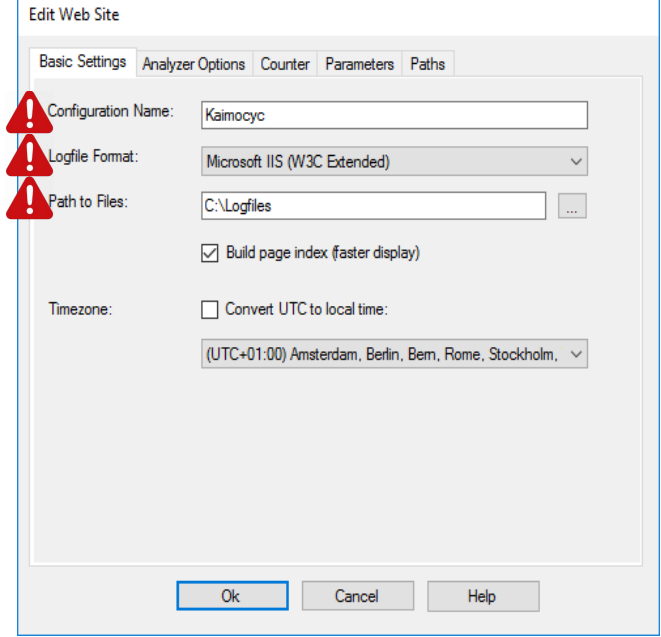

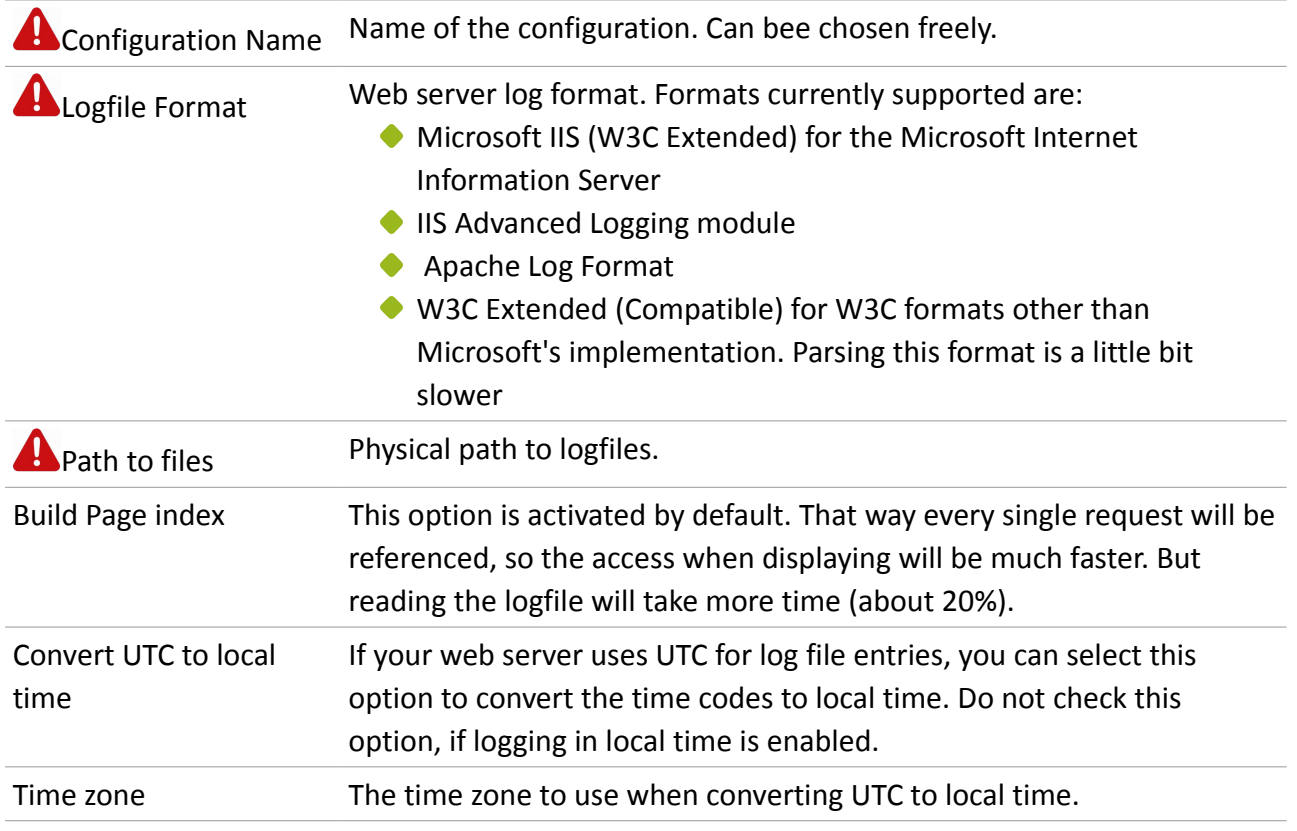

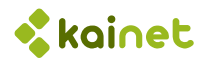

# 5.3 Analyzer Options

These settings are very important. They define:

- How user sessions are identified
- What is a page, what a service request

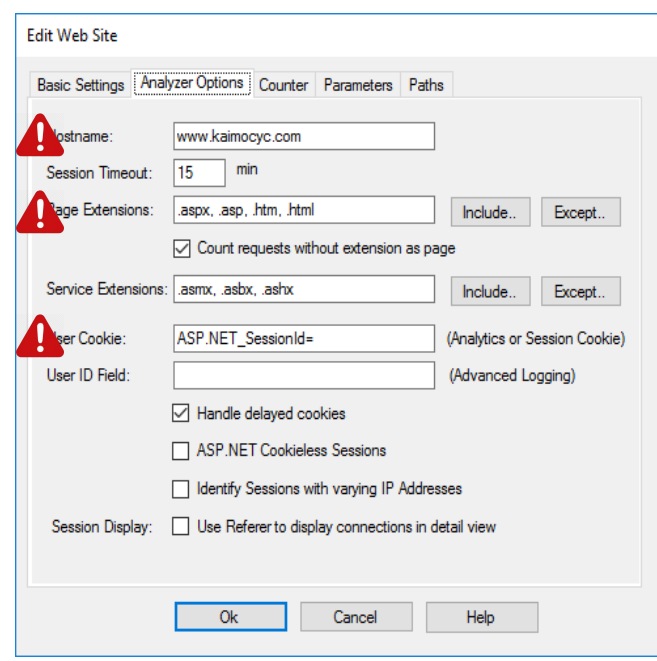

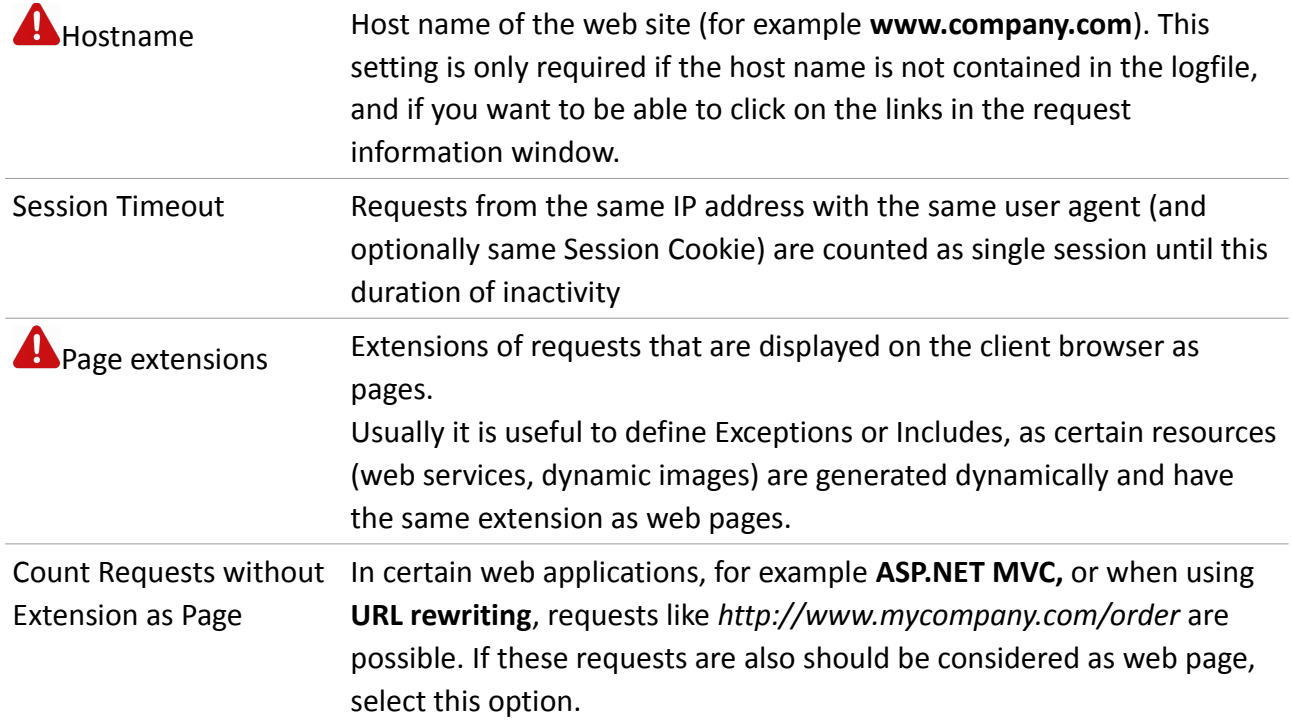

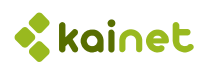

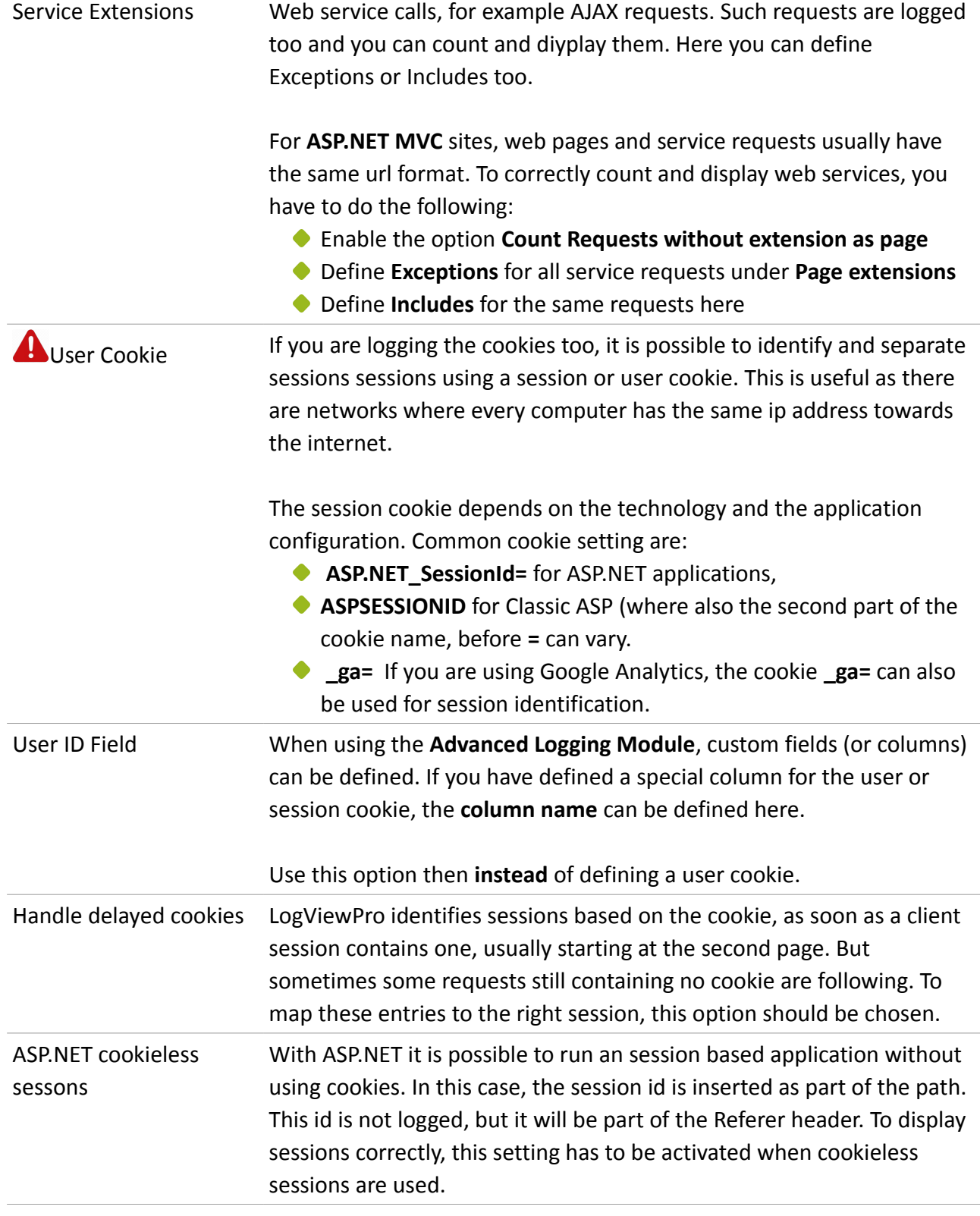

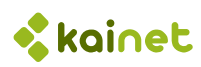

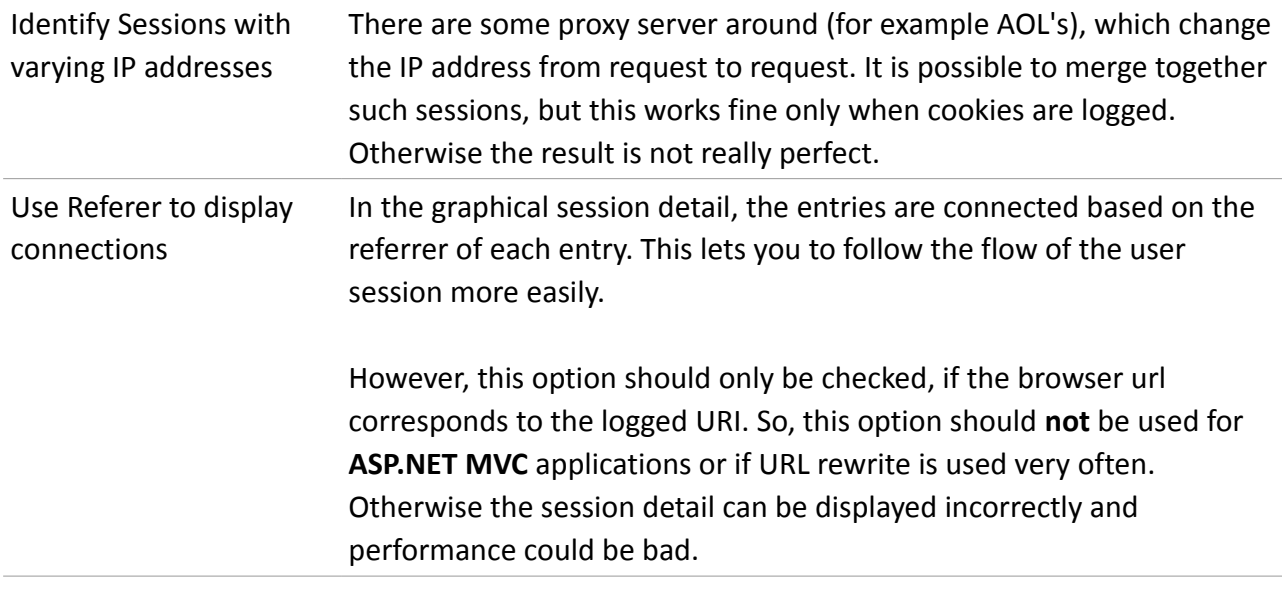

If you have done the most important settings so far, you can now open your first logfile and skip the rest of this chapter.

It's not necessary to do all the settings in the first attempt. Just do the most important settings first, then open a part of a logfile. You will find out easily, which settings still have to be done.

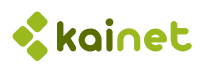

## 5.4 Counters

If you want to know, how often certain pages are requested, you can define counters. You will get a summary and you also can filter the sessions by the number of times a user requested a certain page.

For example you can count all requests for total product pages (not for specific products)

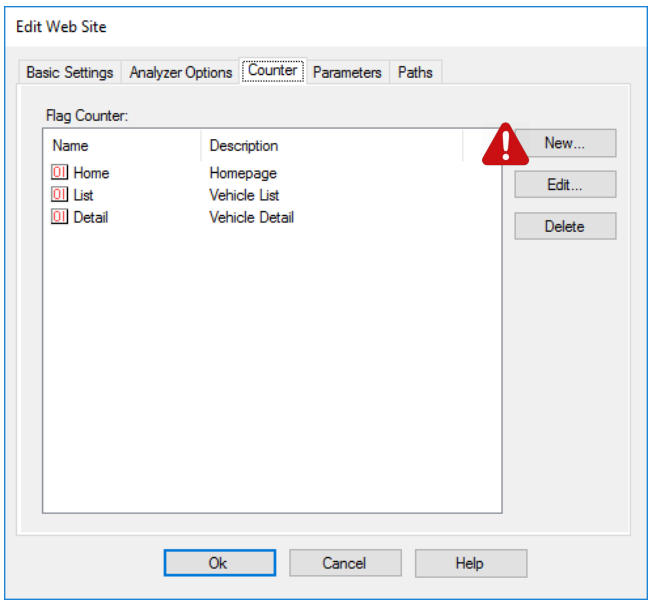

To define a new counter, just press **New**...

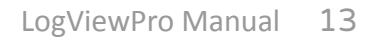

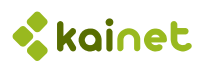

The flag definition contains all the criteria which have to apply for a certain log entry (request) to be counted:

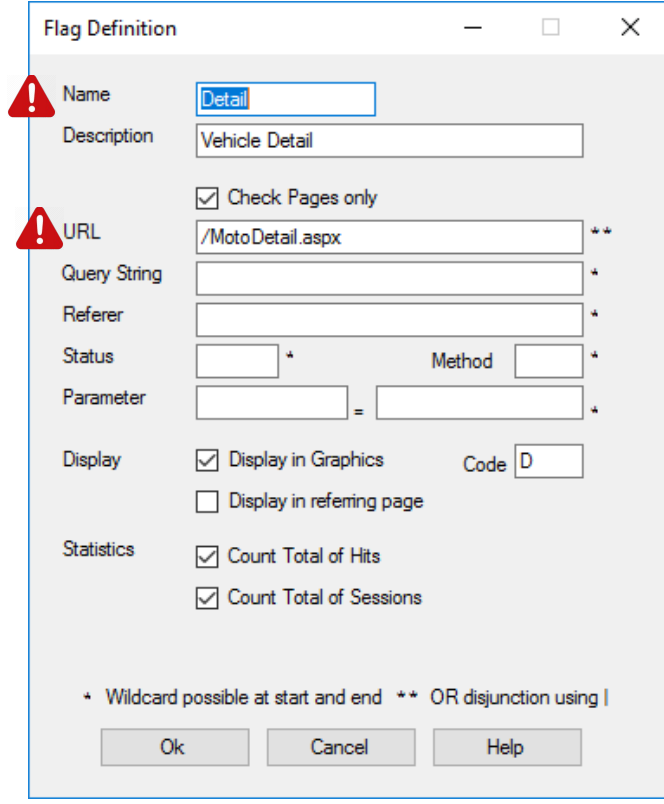

### Flag information:

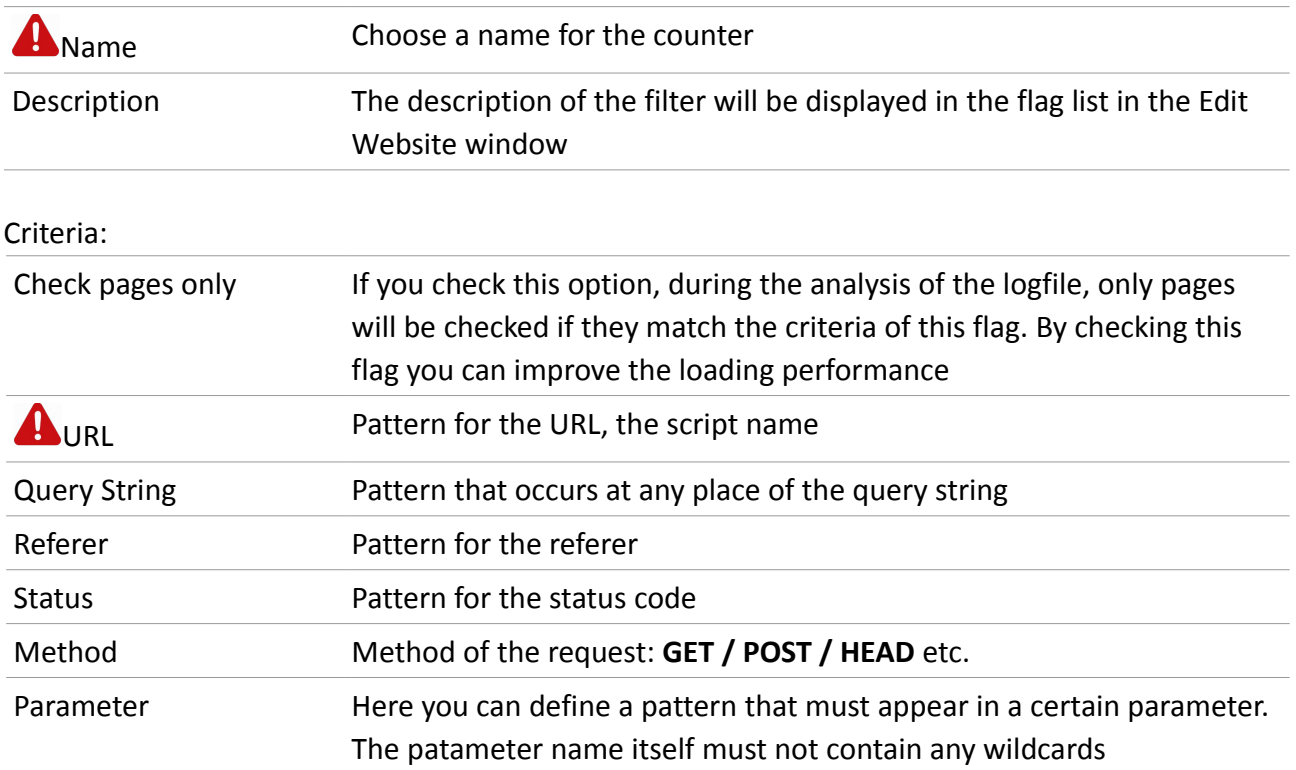

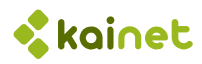

All the criteria that are not left empty are combined using the **AND** operator.

In the search patterns, **wildcards** (\*) are allowed at the beginning and the end of the expressions. Examples:

```
/MyApplication/*
*/Detail.aspx
*id=1*20*
```
All expressions are not case sensitive.

For the URL field you can use | do combine different patterns using an OR operation. Example for a homepage:

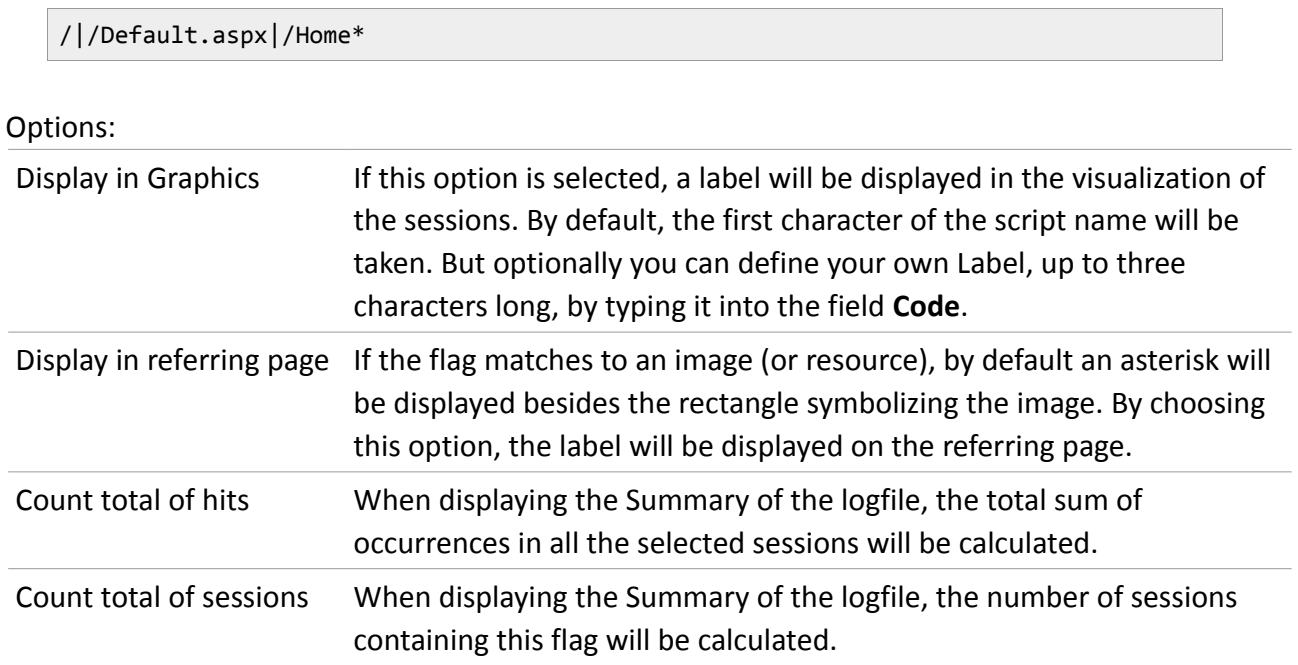

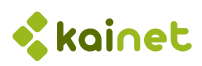

### 5.5 Parameters

If you want to know, how often certain object was requested, you can define parameter counters. You will get a summary and you also can filter the sessions by the number of times a user requested a certain object.

For example you can count all requests for a specific product

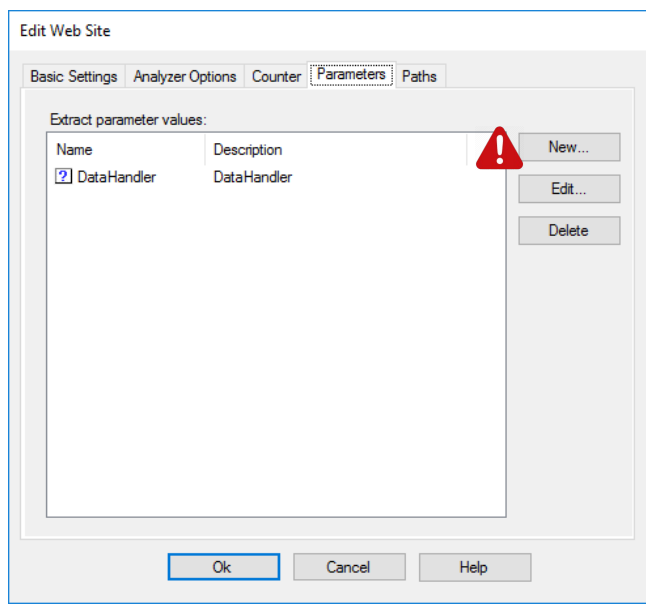

To define a new parameter counter, just press **New**...

**Note**: To use this feature, the ID of an object has to be logged as URL parameter, which is a part of the query string. With URL rewriting, this is usually no problem (at least with IIS), as not the requested URL is logged, but the rewritten one.

In future versions we will also support extracting ids from the URL path (stem).

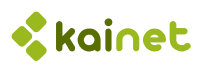

The flag definition contains all the criteria which have to apply for a certain log entry (request) to be counted:

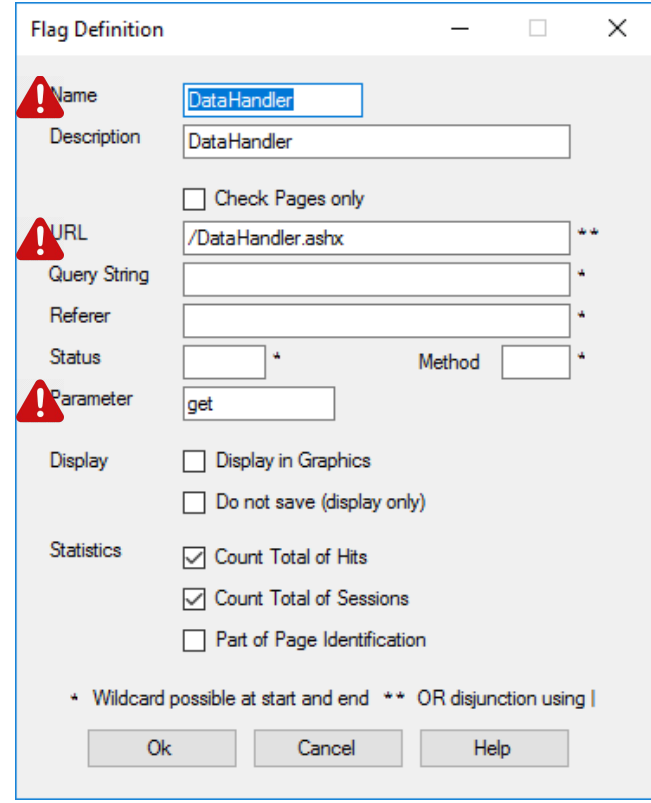

### Flag information:

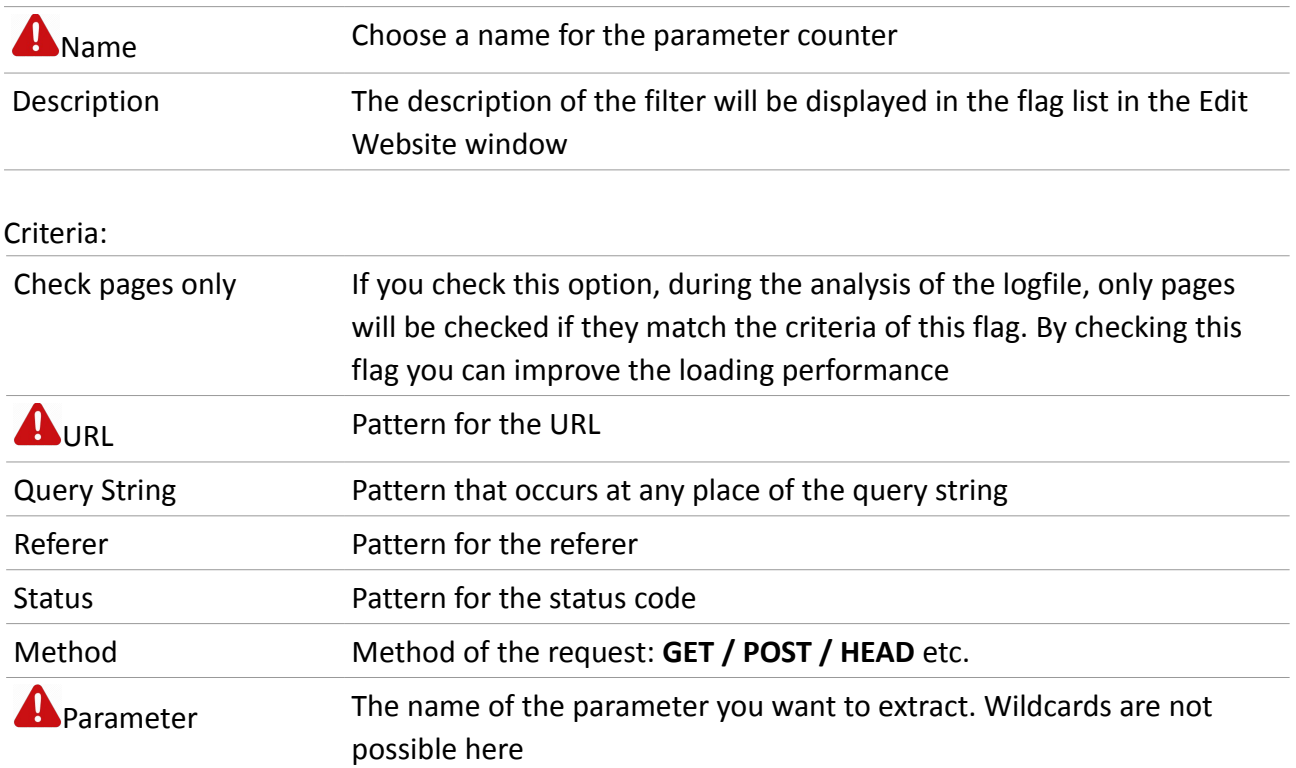

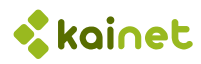

All the criteria that are not left empty are combined using the **AND** operator.

In the search patterns, **wildcards** (\*) are allowed at the beginning and the end of the expressions. Examples:

```
/MyApplication/*
*/Detail.aspx
*id=1*20*
```
All expressions are not case sensitive.

For the URL field you can use | do combine different patterns using an OR operation. Example for a homepage:

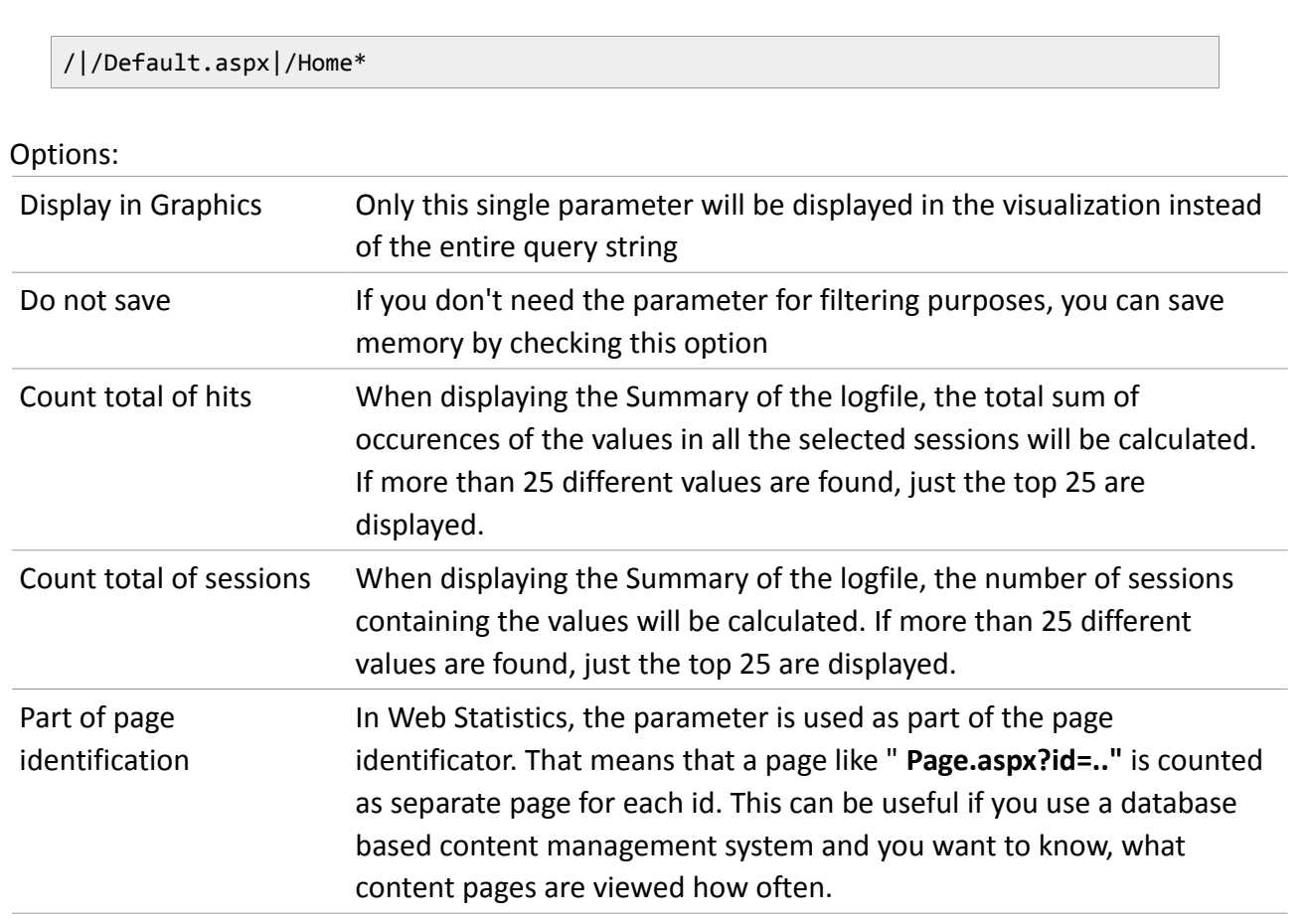

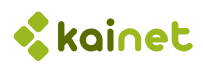

## 5.6 Paths (Funnels)

If you are defining Paths (or funnels), each step has to be identified by a checkpoint. The definition of checkpoints is similar to the definition of Counters and Parameters.

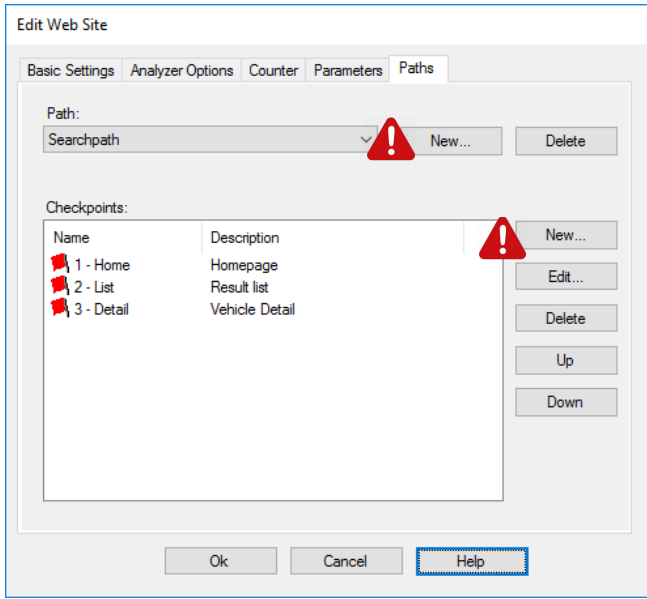

To define a new counter, just press **New**... and choose a name for your path (funnel)

After this, you can define multiple checkpoints for this funnel.

You will get the result under **Display / Path**:

Paths ----- Searchpath 2,712 100.0% Home 1,050 38.7% 38.7% List 653 24.1% 62.2% Detail

You can also search for sessions which stopped at one of the checkpoints of this path.

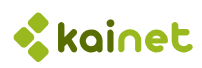

The path definition contains all the criteria which have to apply for a certain log entry (request) to be counted as checkpoint:

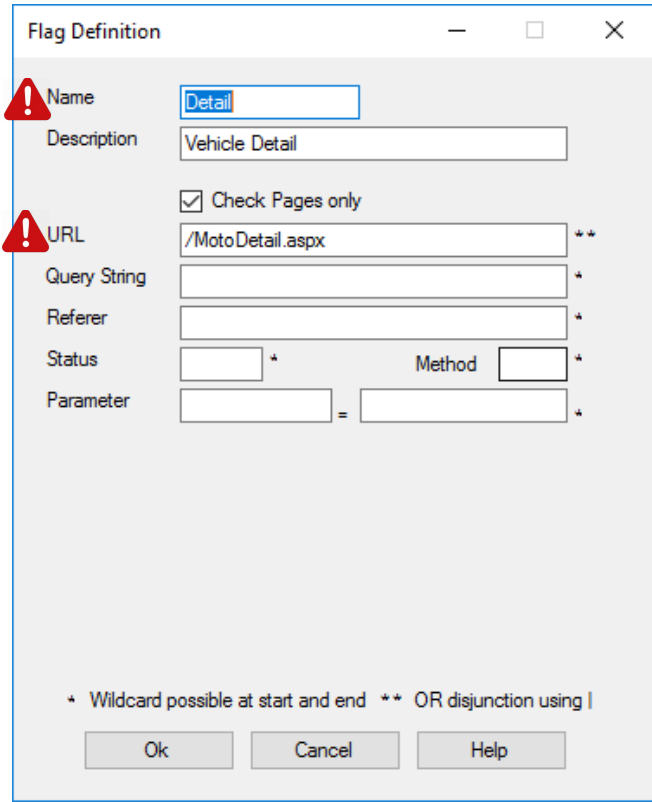

### Flag information:

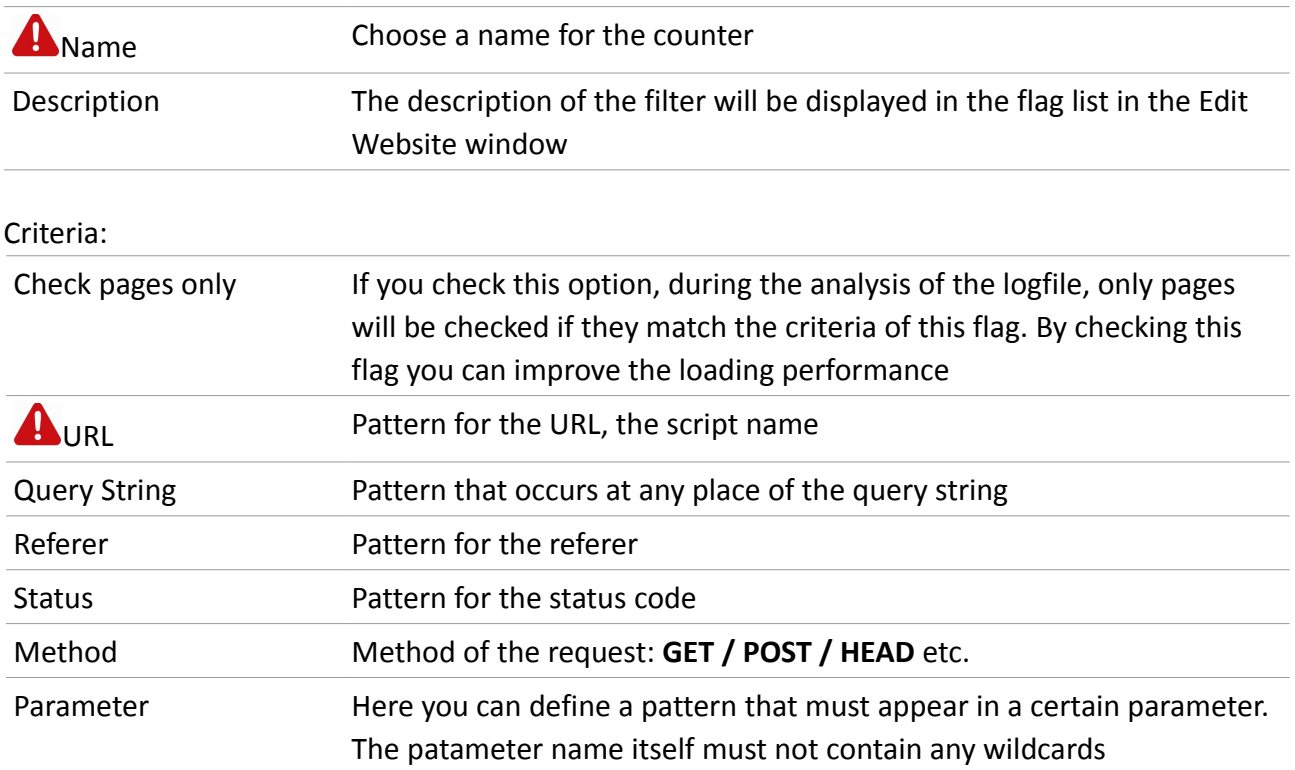

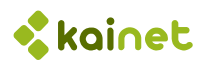

All the criteria that are not left empty are combined using the **AND** operator.

In the search patterns, **wildcards** (\*) are allowed at the beginning and the end of the expressions. Examples:

```
/MyApplication/*
*/Detail.aspx
*id = 1*20*
```
All expressions are not case sensitive.

For the URL field you can use | do combine different patterns using an OR operation. Example for a homepage:

/|/Default.aspx|/Home\*

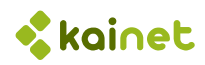

# 6 Main Window

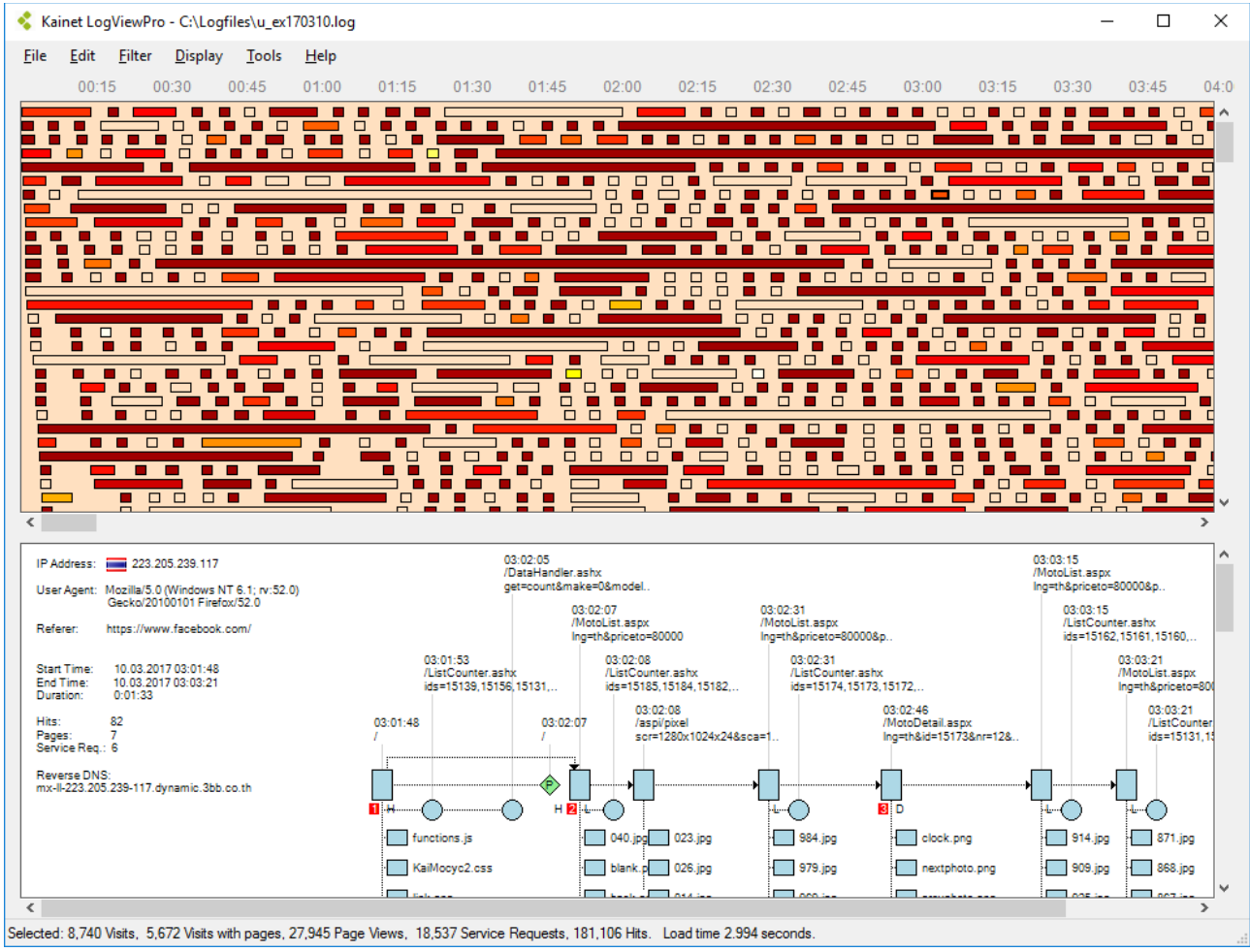

The main window is split into two views:

- $\bullet$  The session overview where all the loaded sessions are displayed
- The session detail view where you will find the details about the currently selected session.

To select a single session, just click the bar which represents a user session

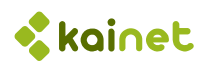

## 6.1 Session Overview

All the currently active sessions are rendered as clickable bars. First after loading a logfile, all the sessions in the logile are visible. Because this can be really a lot, it is useful to define a filter, so only the sessions you are interested in are displayed. For more details see Filtering.

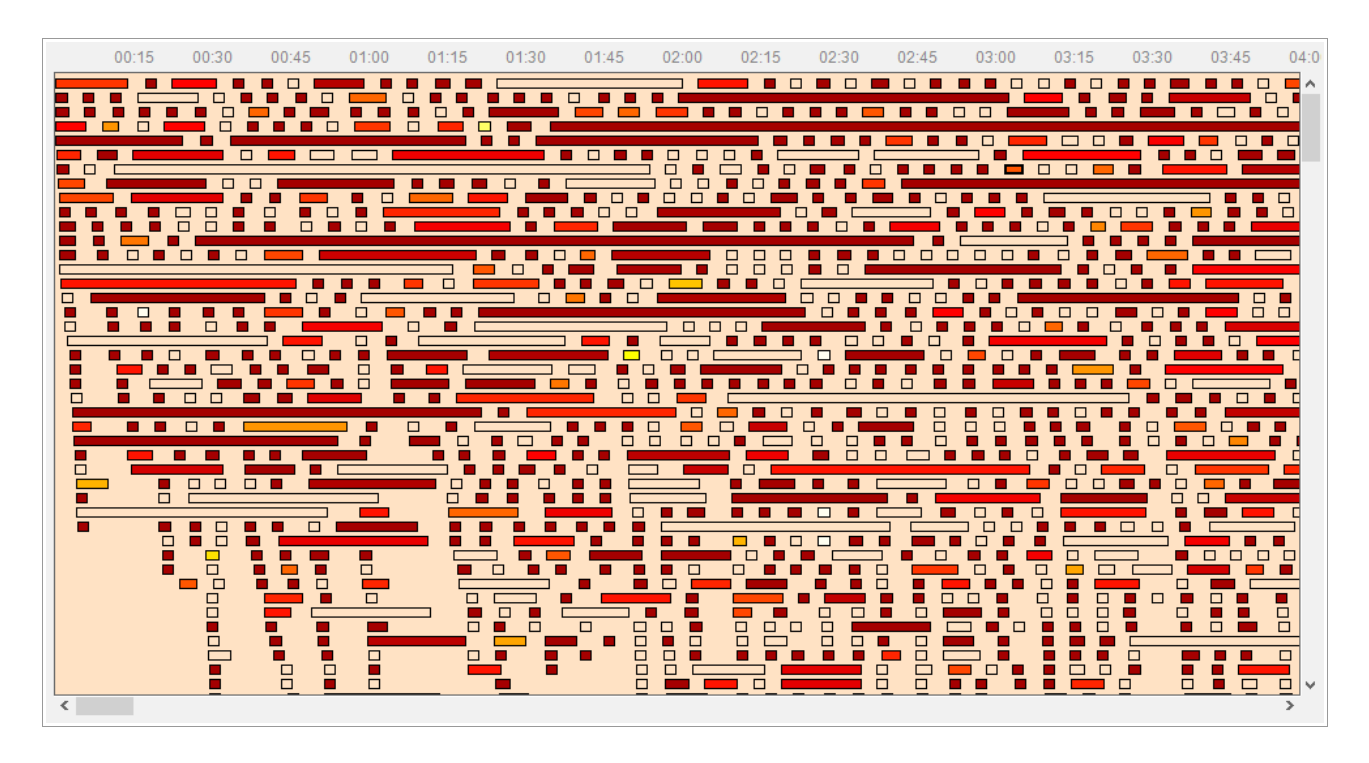

The **colour** depends on the click speed of the session, that means the number of pages per minute. Sessions with e very high rate are displayed in white, the slowest in dark red.

You can compare the colours of the bars with the colours of hot glowing metal. The hotter, the faster.

Bars **without fill colour** represent sessions without requests identified as pages (so for example only images). It is normal that you will find a lot of these in your traffic.

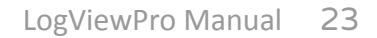

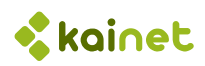

## 6.2 Session Detail Views

To have the details of a session displayed here, just click it in the overview. Here different types of views are possible, which you can select in the Display menu.

Using the menu Display or by clicking one of the function keys from F5 to F12, you can select the view for the session details.

### 6.2.1 Graphical view (F5, default)

Graphical representation of the selected session. The horizontal axis represents the time, all the pages are displayed on the same level.

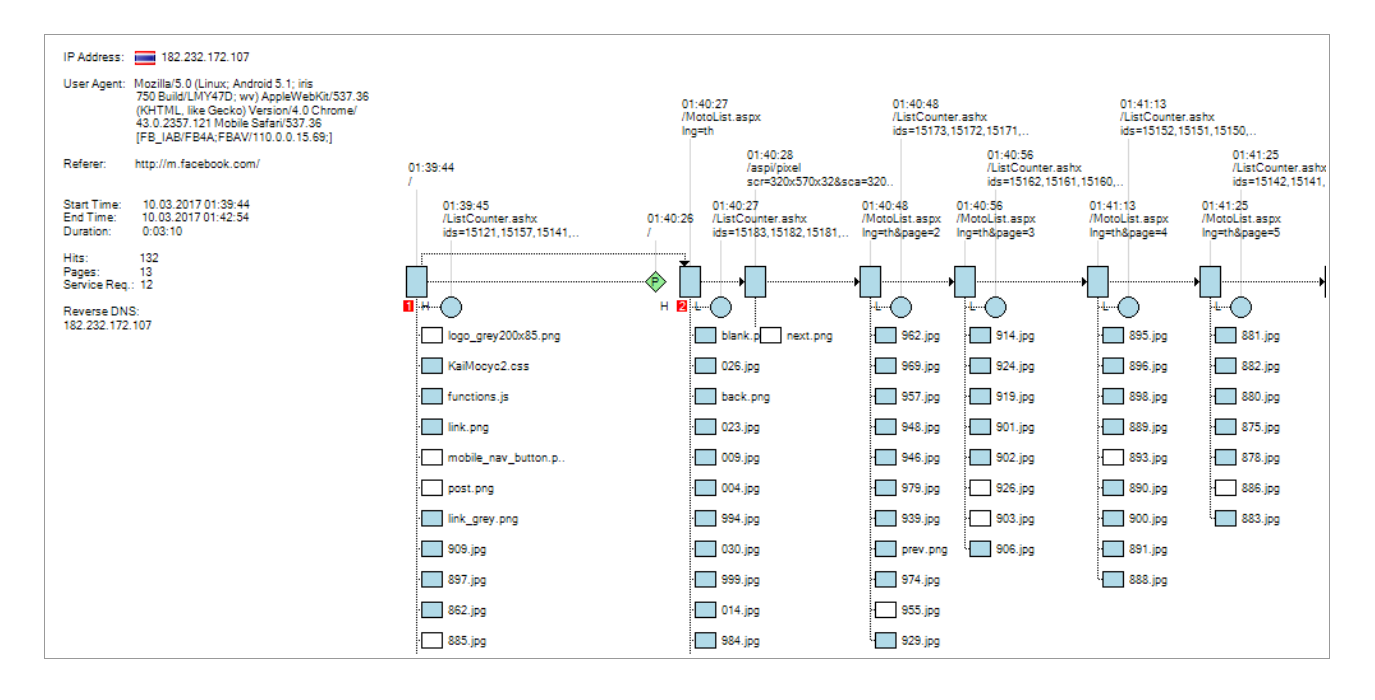

### Symbols:

- Web Page
- ◇ Redirect (page extension requested)
- ∩ Asynchronous request
- Image or other resource defined as non-script  $\Box$
- Catenation identified by the referer header
- Assumed Catenation, no matching referer found……

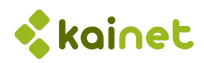

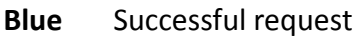

- **Green** Redirect
- **Red** Server or user error
- **White** Status 304 (not modified)

The Method of the request is displayed as letter inside the symbol if different from GET: P for POST, H for HEAD

### 6.2.2 Request details

To see the detail data of a request, just simply click onto the symbol:

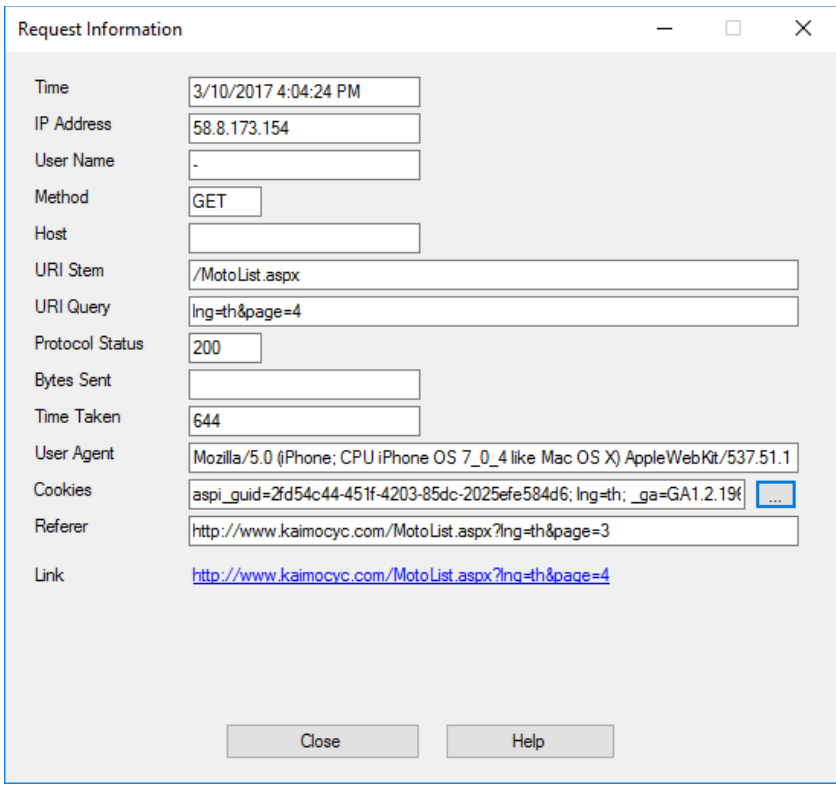

You see all the information that is logged and used by LogViewPro.

Clicking onto the link will open a browser and directly open the URL. This only works if

- ◆ The host name is logged or configured correctly
- ◆ The page is publicly accessible
- The page is accessible under the logged URL, which sometimes is not the case when using URL rewriting

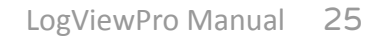

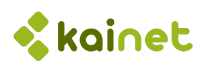

Clicking onto the button between cookies displays a list of all cookies sent with that request:

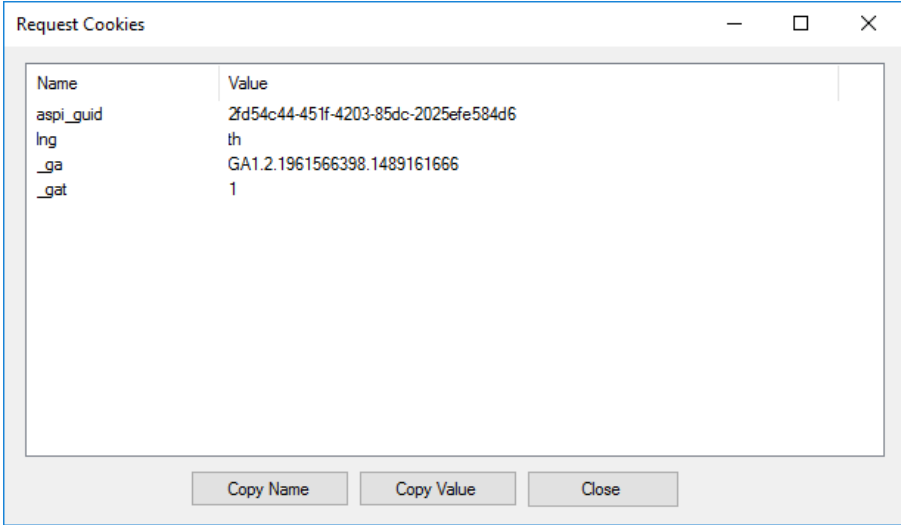

You can copy the name or the value of the cookie.

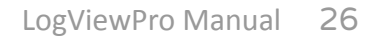

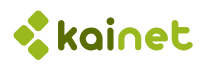

### 6.2.3 General information (F6)

All the collected information about the session, including IP Address, User Agent, Entry Page, Start Time, End Time, Duration, Hits, Pages, Referrer of the first page (if available). The IP Address will be resolved to a host name if possible.

```
Session 557
    IP Address: 171.99.47.86 TH
    User Agent: Mozilla/5.0 (iPhone; CPU iPhone OS 10_2_1 like Mac OS X) 
     AppleWebKit/602.1.50 (KHTML, like Gecko) CriOS/56.0.2924.79 Mobile/14D27
     Safari/602.1
    Entry Page: /
 Start Time: 10.03.2017 01:55:03
 End Time: 10.03.2017 01:59:06
 Duration: 0:4:3
    Hits: 153
   Pages: 15
    Service Req.: 22
    Referer: https://www.google.co.th/
Reverse DNS Lookup:
    Hostname: wf-171-99-47-86.revip9.asianet.co.th
Flag Counter:
   Home: 2
    List: 10
    Detail: 3
DataHandler:
    count 2
Paths:
    Searchpath: completed.
```
All the flag counters and collected parameters are listed.

### 6.2.4 Pages (F7)

All the pages of the session are listed.

```
Session 557
    IP Address: 171.99.47.86 TH
   User Agent: Mozilla/5.0 (iPhone; CPU iPhone OS 10_2_1 like Mac OS X)
     AppleWebKit/602.1.50 (KHTML, like Gecko) CriOS/56.0.2924.79 Mobile/14D27 
     Safari/602.1
    Referer: https://www.google.co.th/
10.03.2017 01:55:03 /
10.03.2017 01:55:15 P --> /
10.03.2017 01:55:15 /MotoList.aspx?lng=th&ccmfrom=230
```
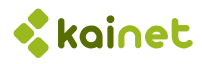

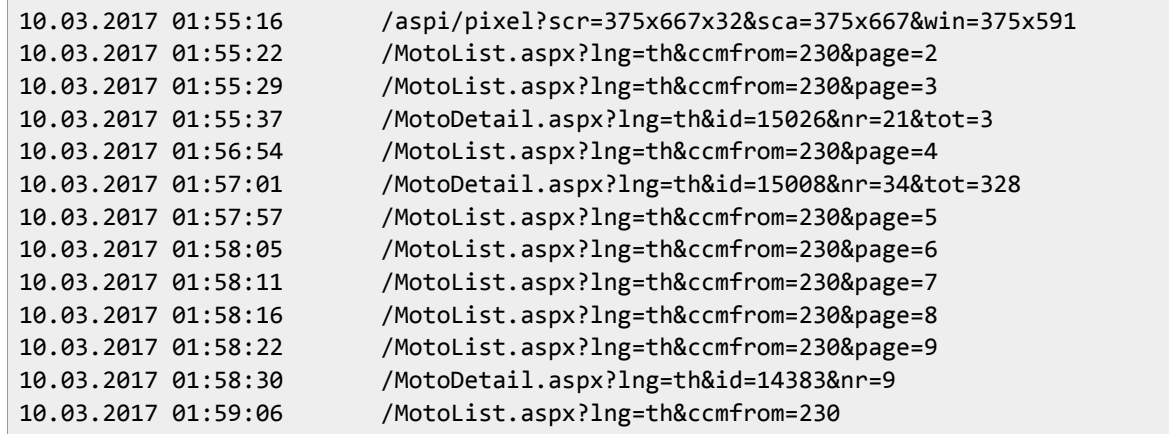

- --> Redirect
- P Post

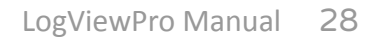

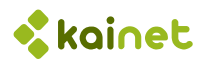

### 6.2.5 Pages and Hits (F8)

All the pages and images of the session are listed:

```
Session 557
    IP Address: 171.99.47.86 TH
    User Agent: Mozilla/5.0 (iPhone; CPU iPhone OS 10_2_1 like Mac OS X)
     AppleWebKit/602.1.50 (KHTML, like Gecko) CriOS/56.0.2924.79 Mobile/14D27 
      Safari/602.1
     Referer: https://www.google.co.th/
10.03.2017 01:55:03 /
                           /Photos/Small/0058/851.jpg
10.03.2017 01:55:03 A /ListCounter.ashx?ids=15125,15167,15111
                          /Photos/Small/0058/866.jpg
                          /Photos/Small/0058/948.jpg
                          /Photos/Small/0058/886.jpg
                          /Photos/Small/0058/880.jpg
                        . /Images/post.png
                        . /Images/link.png
                        . /Images/link_grey.png
                          /Photos/Small/0058/878.jpg
                        . /Images/address.png
                        . /Images/selector.png
10.03.2017 01:55:15 A /DataHandler.ashx?get=count&make=0&model=0
10.03.2017 01:55:15 P --> /
10.03.2017 01:55:15 /MotoList.aspx?lng=th&ccmfrom=230
10.03.2017 01:55:15 A /ListCounter.ashx?ids=15183,15174,15169,15159
                          /Photos/Small/0058/984.jpg
                          /Photos/Small/0059/030.jpg
                          /Photos/Small/0058/957.jpg
                        . /Images/blank.png
                           /Photos/Small/0058/919.jpg
                           /Photos/Small/0058/897.jpg
                           /Photos/Small/0058/891.jpg
                           /Photos/Small/0058/847.jpg
```
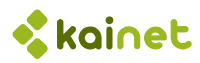

### 6.2.6 WHOIS (F9)

A WHOIS query is performed. The WHOIS servers defined under **File /Settings** are queried one by one until a useful result is returned:

```
Session 557
 IP Address: 171.99.47.86
 User Agent: Mozilla/5.0 (iPhone; CPU iPhone OS 10_2_1 like Mac OS X) 
 Referer: https://www.google.co.th/
% [whois.apnic.net]
% Whois data copyright terms http://www.apnic.net/db/dbcopyright.html
% Information related to '171.99.0.0 - 171.99.127.255'
inetnum: 171.99.0.0 - 171.99.127.255
netname: TRUENET-WIFI
descr: TRUE INTERNET CO.LTD.
country: TH
admin-c: TIA6-AP
tech-c: TIA6-AP
status: ASSIGNED NON-PORTABLE
remarks: Abusing network please contact : ipadmin@trueinternet.co.th
mnt-by: MAINT-AP-TRUEINTERNET
mnt-irt: IRT-TRUEINTERNET-TH
mnt-lower: MAINT-AP-TRUEINTERNET
mnt-routes: MAINT-AP-TRUEINTERNET
changed: ipadmin@trueinternet.co.th 20120111
source: APNIC
irt: IRT-TRUEINTERNET-TH
address: 14th,27 th, floor ,Fortune Town
address: 1 Ratchadaphisek Road, Din Daeng
address: Bangkok 10400
e-mail: abuse@trueinternet.co.th
abuse-mailbox: abuse@trueinternet.co.th
admin-c: TIA6-AP
tech-c: TIA6-AP
auth: # Filtered
mnt-by: MAINT-AP-TRUEINTERNET
changed: abuse@trueinternet.co.th 20101108
source: APNIC
% This query was served by the APNIC Whois Service version 1.69.1-APNICv1r0 
(UNDEFINED)
```
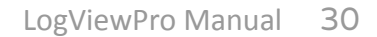

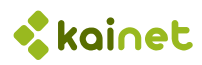

### 6.2.7 Traceroute (F10)

LogViewPro contains a traceroute function which is much faster than the command line version shipped with Windows, but still can take a few seconds

The IP address of the selected session is traced. Additionally, if the country database is installed, the country for each hop is displayed.

```
 IP Address: 171.99.47.86 TH
  User Agent: Mozilla/5.0 (iPhone; CPU iPhone OS 10 2 1 like Mac OS X)
   Referer: https://www.google.co.th/
 1 13 ms ZZ 192.168.1.1
 2 123 ms ZZ 10.121.47.241
  3 31 ms ZZ 10.121.47.242
 4 35 ms ZZ 10.33.34.237
 5 41 ms ZZ 10.254.254.35
 6 43 ms ZZ 10.254.254.28
 7 46 ms ZZ 10.254.253.26
 8 54 ms ZZ 10.255.255.196
 9 38 ms TH mx-ll-110.164.0-138.static.3bb.co.th [110.164.0.138]
 10 41 ms TH 218.100.66.41
 11 36 ms TH TIG-Net31-213.trueintergateway.com [122.144.31.213]
 12 40 ms TH TIG-Net30-220.trueintergateway.com [122.144.30.220]
 13 50 ms TH 122.144.30.234
 14 38 ms TH ppp-171-102-254-129.revip18.asianet.co.th [171.102.254.129]
 15 54 ms TH 203-144-128-50.static.asianet.co.th [203.144.128.50]
 16 43 ms TH ppp-171-102-254-68.revip18.asianet.co.th [171.102.254.68]
 17 38 ms TH 119-46-42-74.static.asianet.co.th [119.46.42.74]
 18 * Timed out
 19 * Timed out
```
6.2.8 Logfile Details (F12)

The original Logfile data lines for the current session are listed.

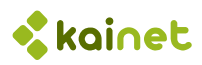

## 6.3 Global views

These views don't depend on a single session, but on the complete and filtered - data.

### 6.3.1 Day statistics (F1)

he traffic of the entire day (only of the selected sessions) is visualized. Note: The indicator for pages per minutes is only approximated.

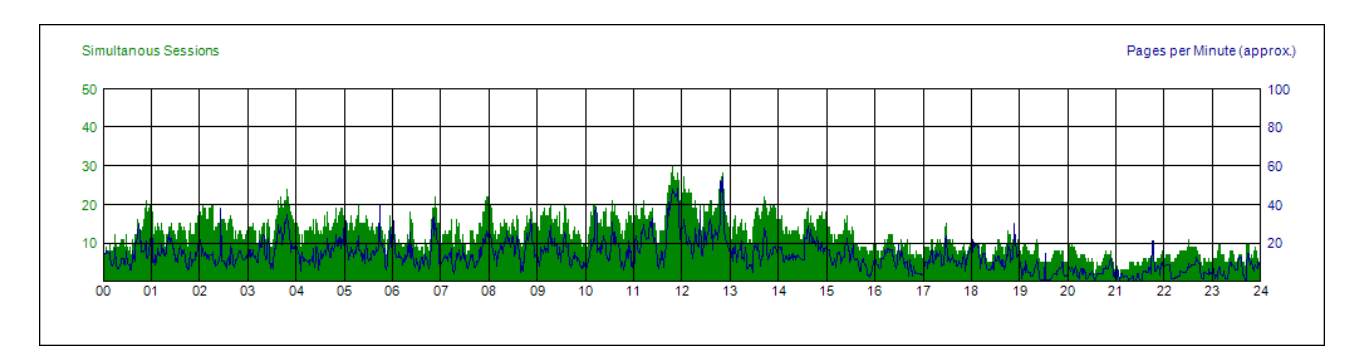

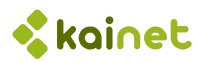

## 6.3.2 Summary (F2)

Display summary of counters over all the selected sessions.

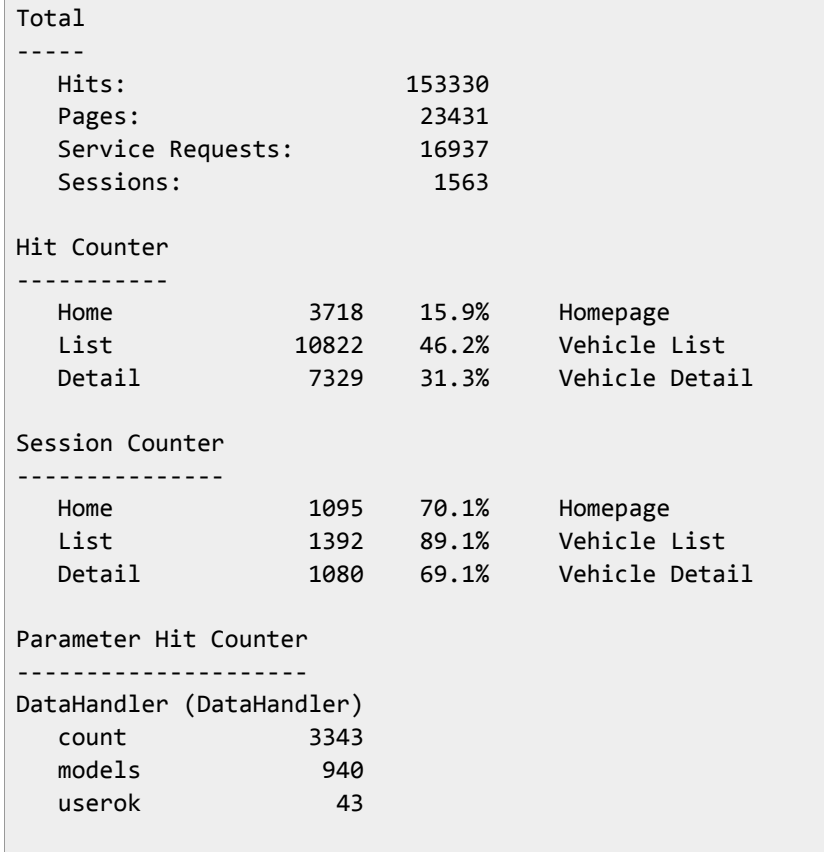

### 6.3.3 Paths (F3)

Display summary of the paths ( funnels) over all the loaded sessions.

Paths ----- Searchpath 1,279 100.0% Home 1,014 79.3% 79.3% List 653 51.1% 64.4% Detail

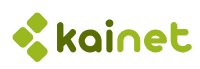

# 7 Filtering

Web server logfiles can grow very big and contain thousands, or even millions of visitor sessions. So the concept of filtering is getting very important. You can limit the sessions which are displayed on the main window according to criteria you define.

So it will be easy to find and select the certain visitors you are searching among the big mass of visitors. For example special groups of users, spiders, hackers or attackers or even one special single user.

# 7.1 The main filter form

The filters are defined in the filter window, you get there by klicking **Filter / Filter visits..** or just **Ctrl+F.**

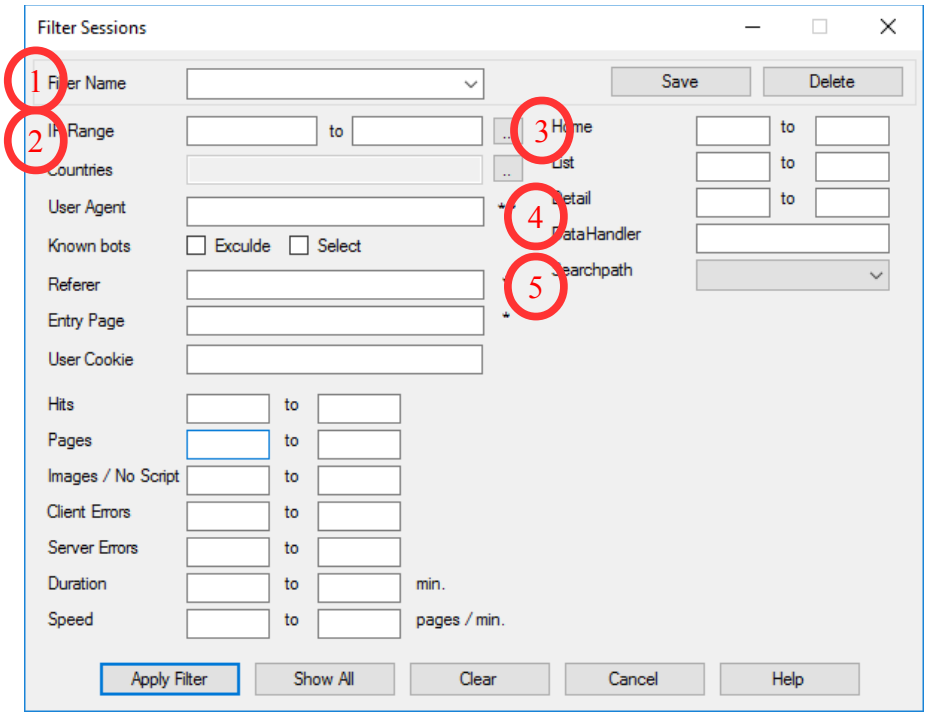

Here you can directly define and apply a filter.

You also can optionally save a filter under a name you choose. The saved filters will be available directly in the main menu.

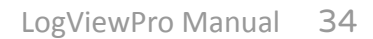

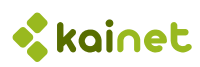

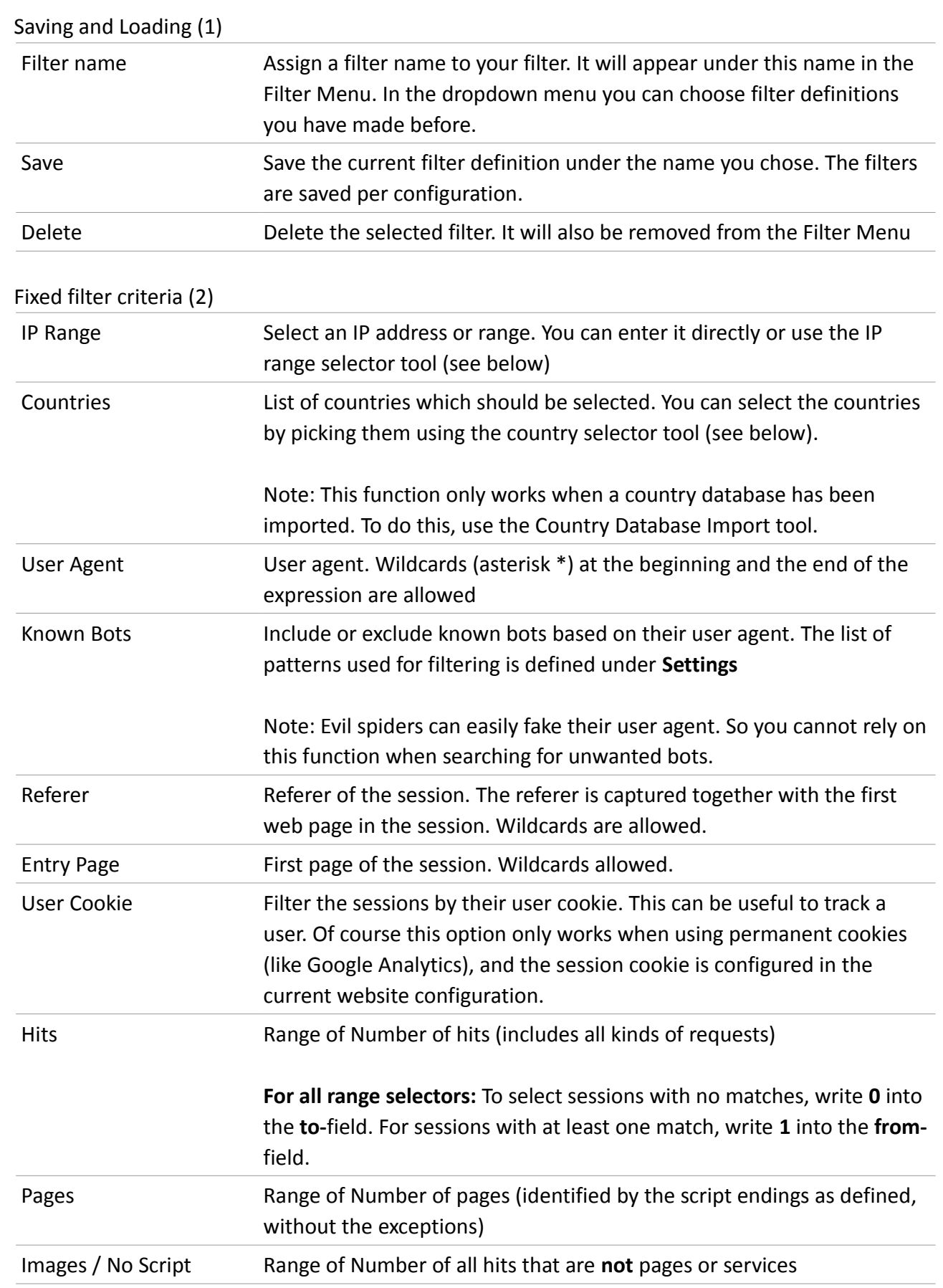

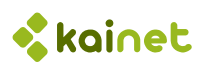

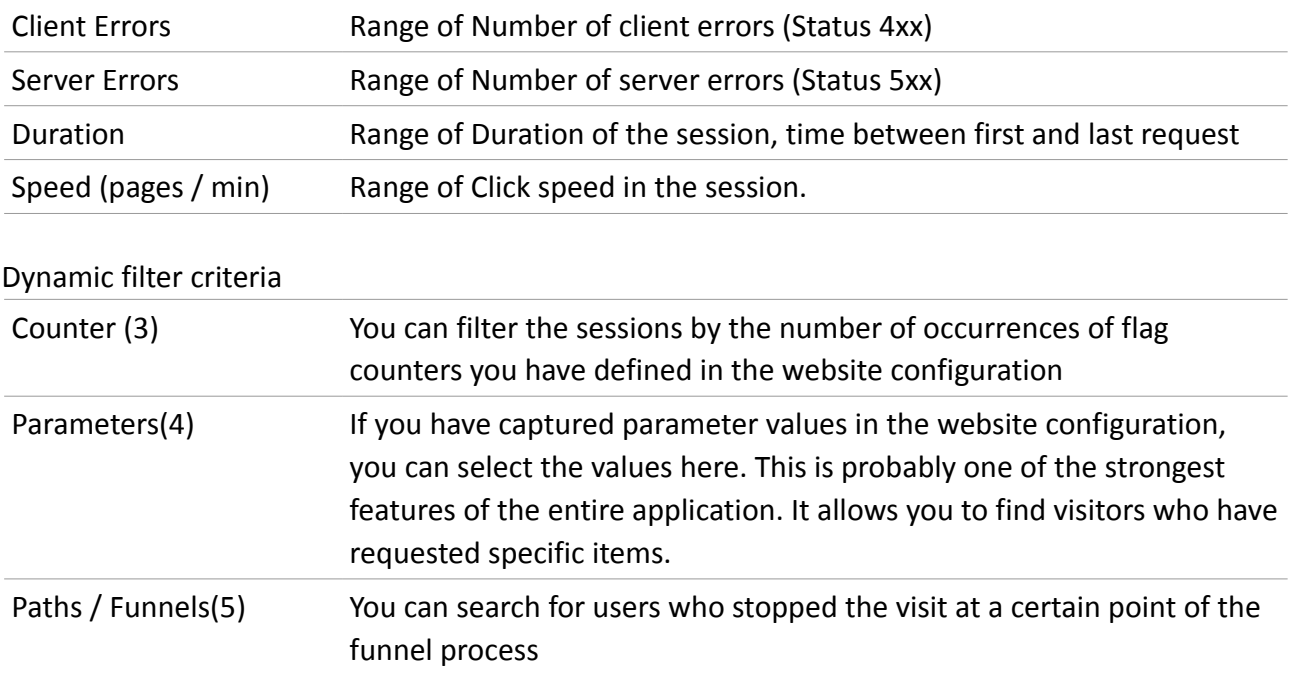

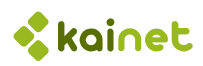

## 7.2 IP selector tool

In this window you see all the IP addresses or ranges of your visitors listed by Sessions, Pages, Hits or Counter counts. Just click the column header to change the sort order.

This tool is very useful if you are searching for abnormal traffic coming from single IP addresses or whole C-Classes.

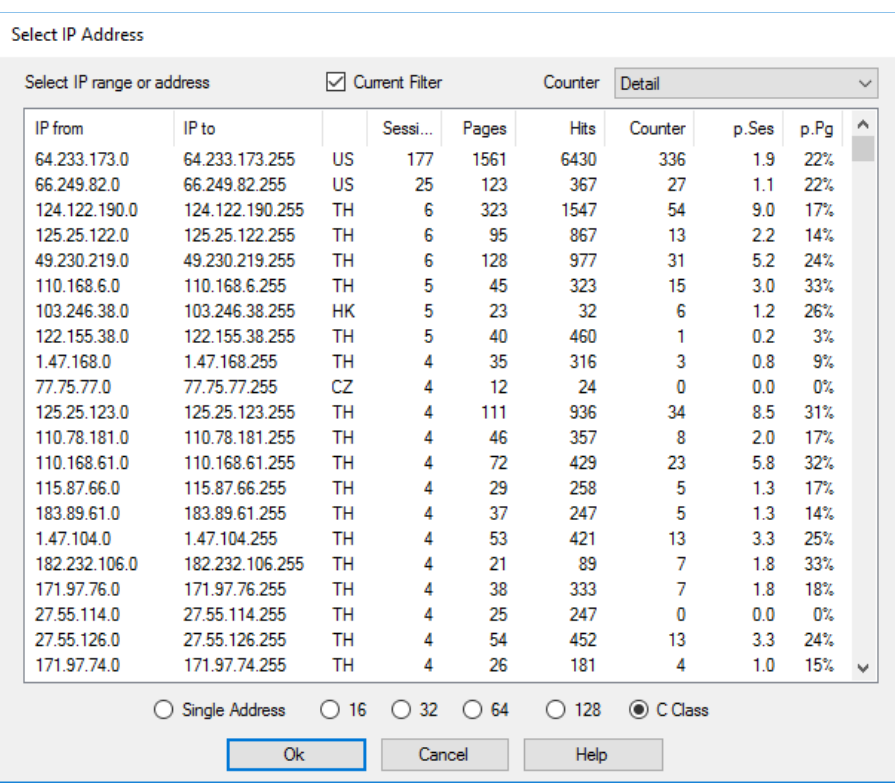

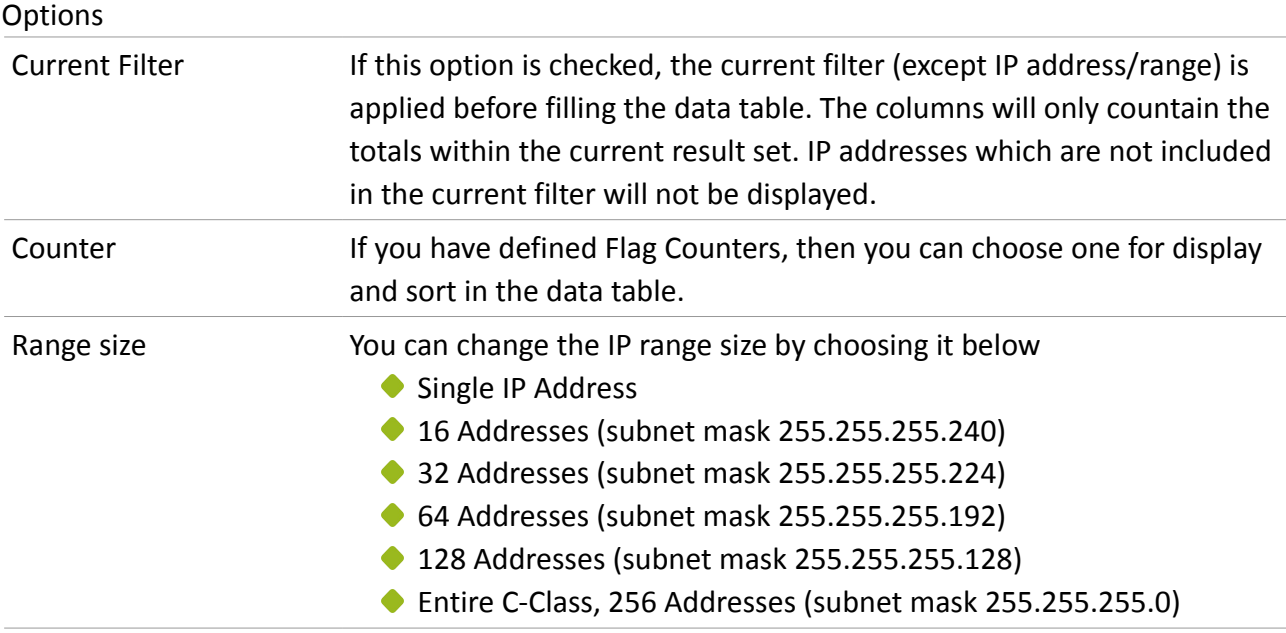

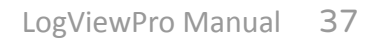

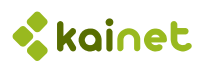

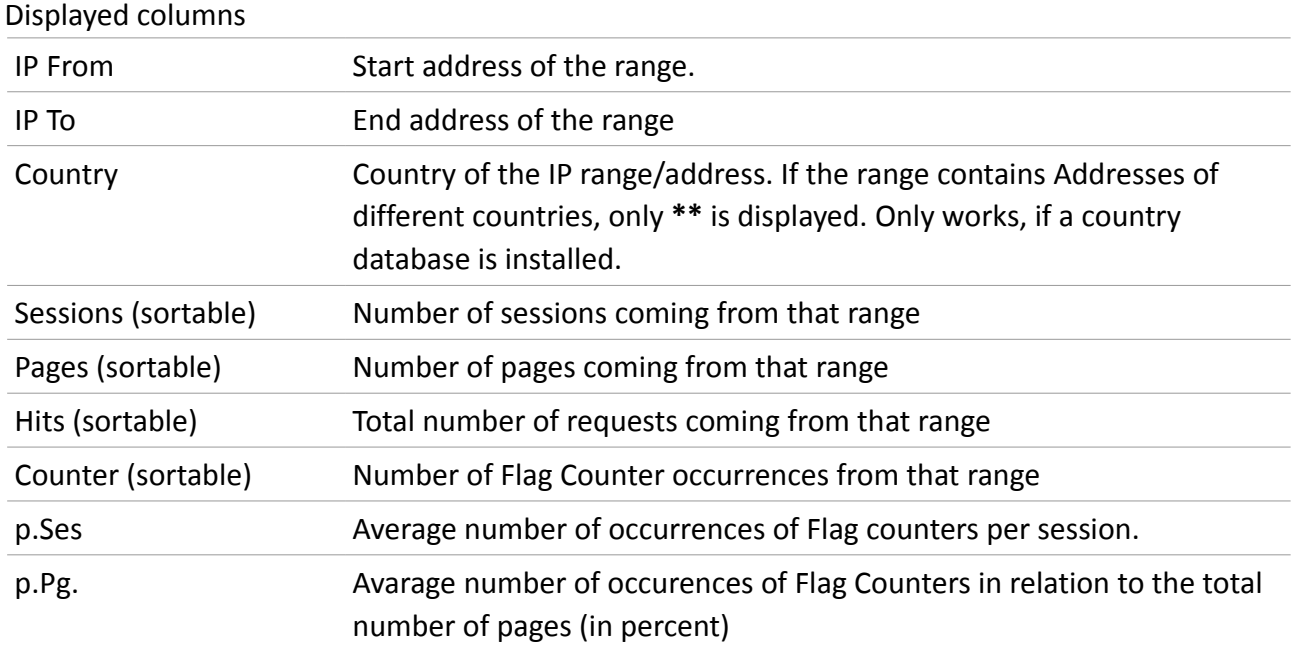

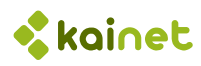

# 7.3 Country selector tool

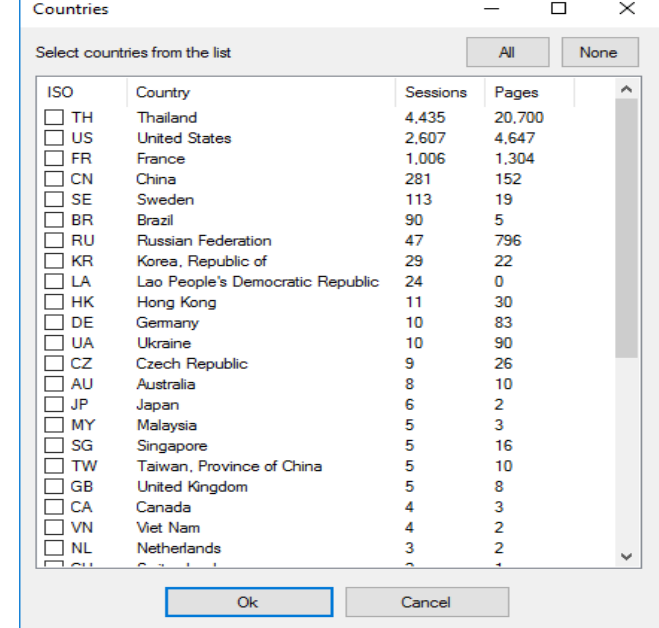

With this tool you can select one or more countries from a list:

The country list can be sorted by Country Code, Country, Number of Sessions, Number of Pages by clicking on the column header. The numbers are always the total of all sessions, independent of other search criteria.

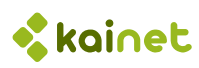

# 8 Application settings

These settings are application wide for all website configurations and are applied immediately:

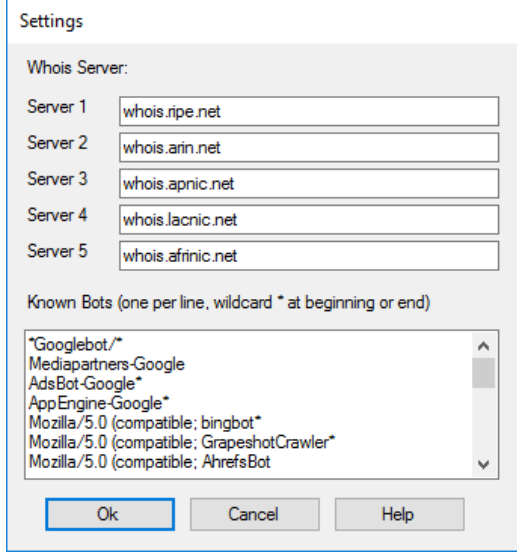

### **Whois servers**

Here you can define up to five WHOIS servers. These servers will be queried when the WHOIS view is selected. One by one is queried, until the IP address could be resolved

#### **Known Bots**

This list contains user agent patterns for known bots, such as search engines. When filtering sessions, you can select or exclude these known bots from the set of selected sessions based on these patterns.

The default configuration contains the following know bots:

```
*Googlebot/*
Mediapartners-Google
AdsBot-Google*
AppEngine-Google*
Mozilla/5.0 (compatible; bingbot*
Mozilla/5.0 (compatible; GrapeshotCrawler*
Mozilla/5.0 (compatible; AhrefsBot
Mozilla/5.0 (compatible; Baiduspider*
Mozilla/5.0 (compatible; bingbot*
Mozilla/5.0 (compatible; YandexBot*
Mozilla/5.0 (compatible; Yahoo*
Mozilla/5.0 (compatible; AhrefsBot*
Mozilla/5.0 (compatible; MJ12bot*
Mozilla/5.0 (compatible; proximic*
```
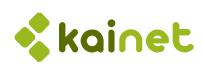

```
Mozilla/5.0 (compatible; DotBot*
Mozilla/5.0 (compatible; BLEXBot*
ia_archiver
msnbot*
Pingdom*
rogerbot*
Nutch*
```
Notes:

- This list is not complete. You can extend it depending on the bots which are crawling your website, and which bots you consider as "good"
- When filtering the traffic based on this list, you might also exclude "bad" robots, as these sometimes use a fake user agent of well-known search engines, such as google.
- Entering too many patterns can slow down the function of applying filters. Especially patterns with two wildcards (at beginning AND end, like \*google\*) can cause more load for the CPU.

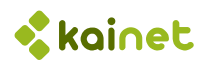

# 9 Tools

# 9.1 Merge / Shrink logfiles

As LogViewPro can only work with a single logfile, we have a problem when load balancing is used. Using this tool you can merge several web server logfiles in IIS format or Advanced Logging format into a single one. The output will always be in standard IIS format.

This function reads all the files in parallel and creates a new logfile containing the common columns that are contained in all source files. The entries in the resulting logfile will be in correct chronological order.

Additionally you can also shrink a log file, that means you can exclude certain columns, cookies, or lines containing specific uri paths. This is helpful when your logfiles are really huge (> 10GB). So you can reduce the files to the data needed for your analysis.

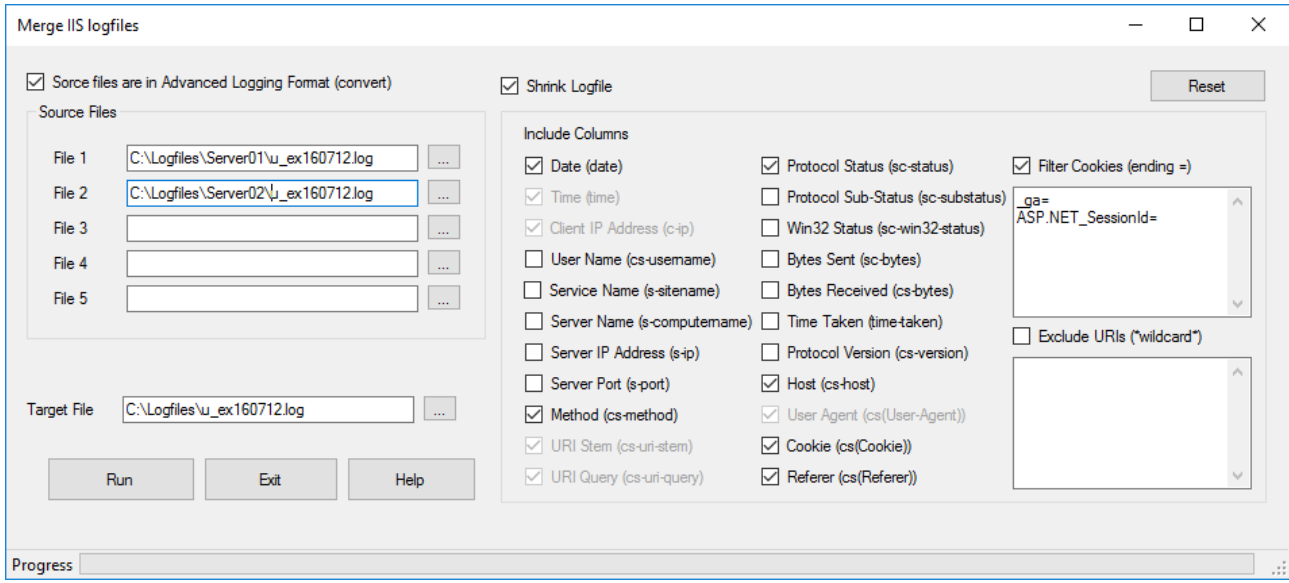

This function can also be used for a single logfile if you just want to shrink a file.

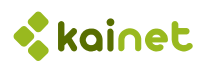

Options

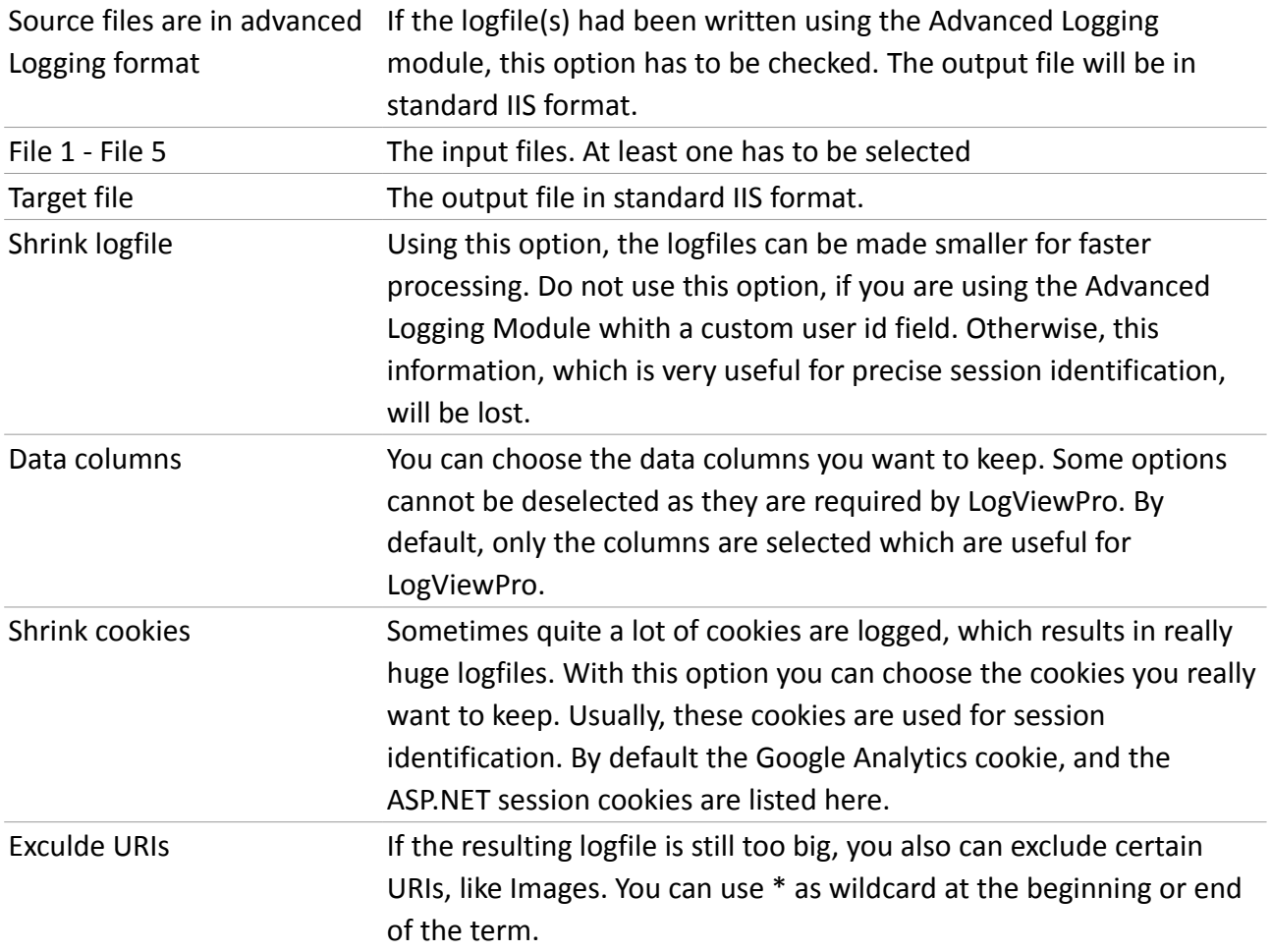

**Important Note**: If you use a custom field for the user cookie (usually using the advanced logging module) then you must **not** shrink the logfile, because custom columns are always removed when shrinking.

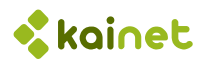

## 9.2 Import IP-Country-Database

For quick resolving of the originating country of each IP address, LogViewPro needs a database mapping IP address ranges to their country.

This import requires a **CSV** file, containing at least three columns, where the first three must contain:

- ◆ Start IP address of range
- ◆ End IP address of range
- **◆ 2-Letter ISO country code**

We recommend to use the free database of **DB-IP.com**. Choose the smallest product, **IP address to country**. This file can be imported directly.

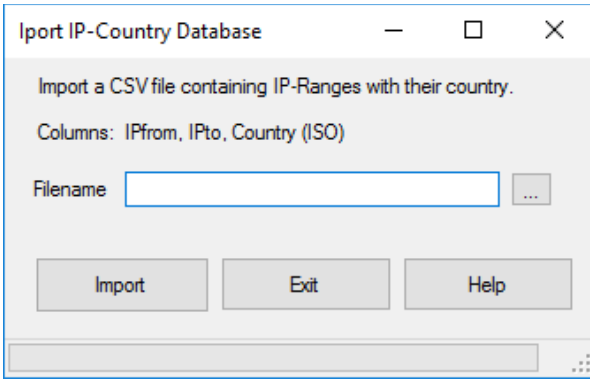

Importing the database just takes some seconds. After this, a local copy of the data will always be loaded on startup.

# **Kainet**

# 10 Useful information

# 10.1 Logging basics

### 10.1.1 What is a web server logfile

A web server log maintains a history of all requests, this can be web pages, scripts, images or any type of resource that is provided by the web server. The W3C maintains a standard format for web server log files, but other proprietary formats exist. LogView Pro supports the W3C format as it is written by the **Microsoft Internet Information Server IIS**, the format of the **IIS Advanced Logging Module** and the **Apache log format**.

More recent entries are typically appended to the end of the file. Information about the request, including client IP address, request date/time, page requested, HTTP code, bytes served, user agent, and referer are typically added.

## 10.1.2 Logfile fields / columns

If you are using the W3C extended format, all the following fields are logged:

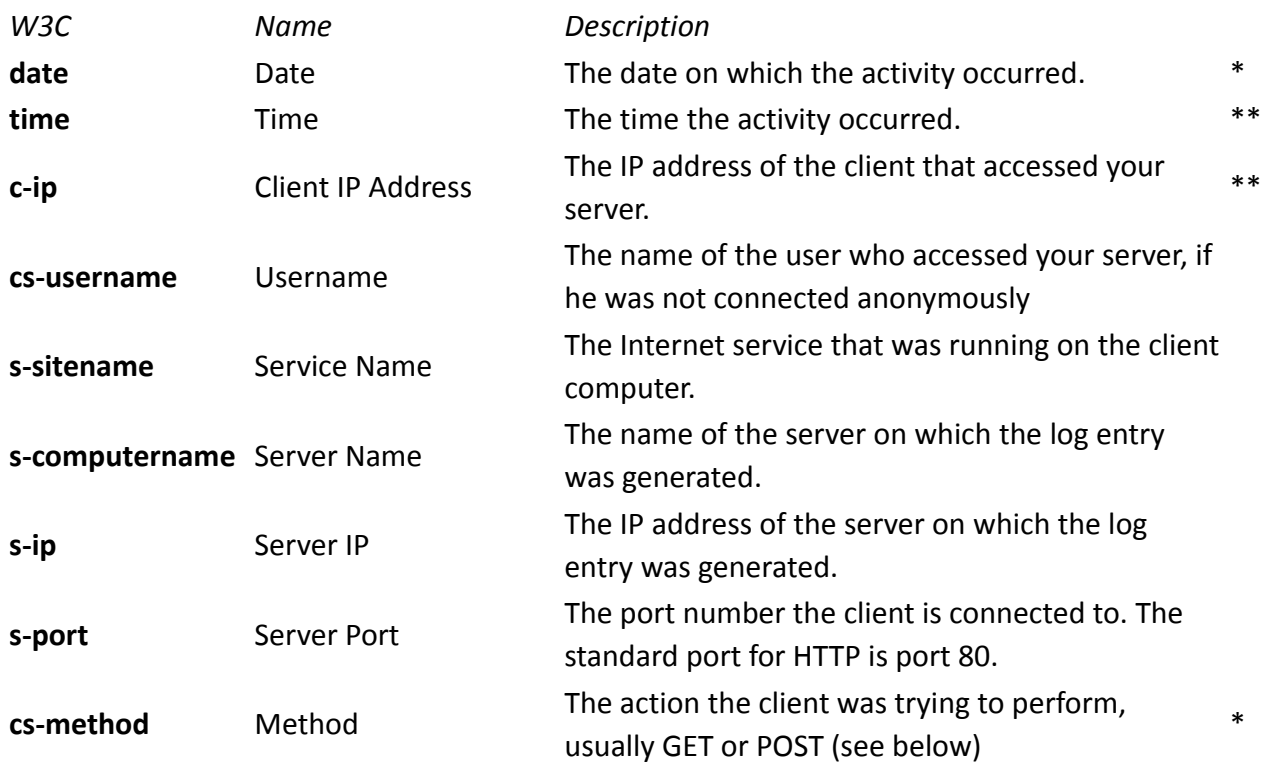

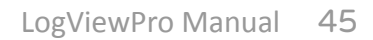

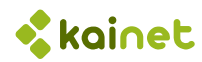

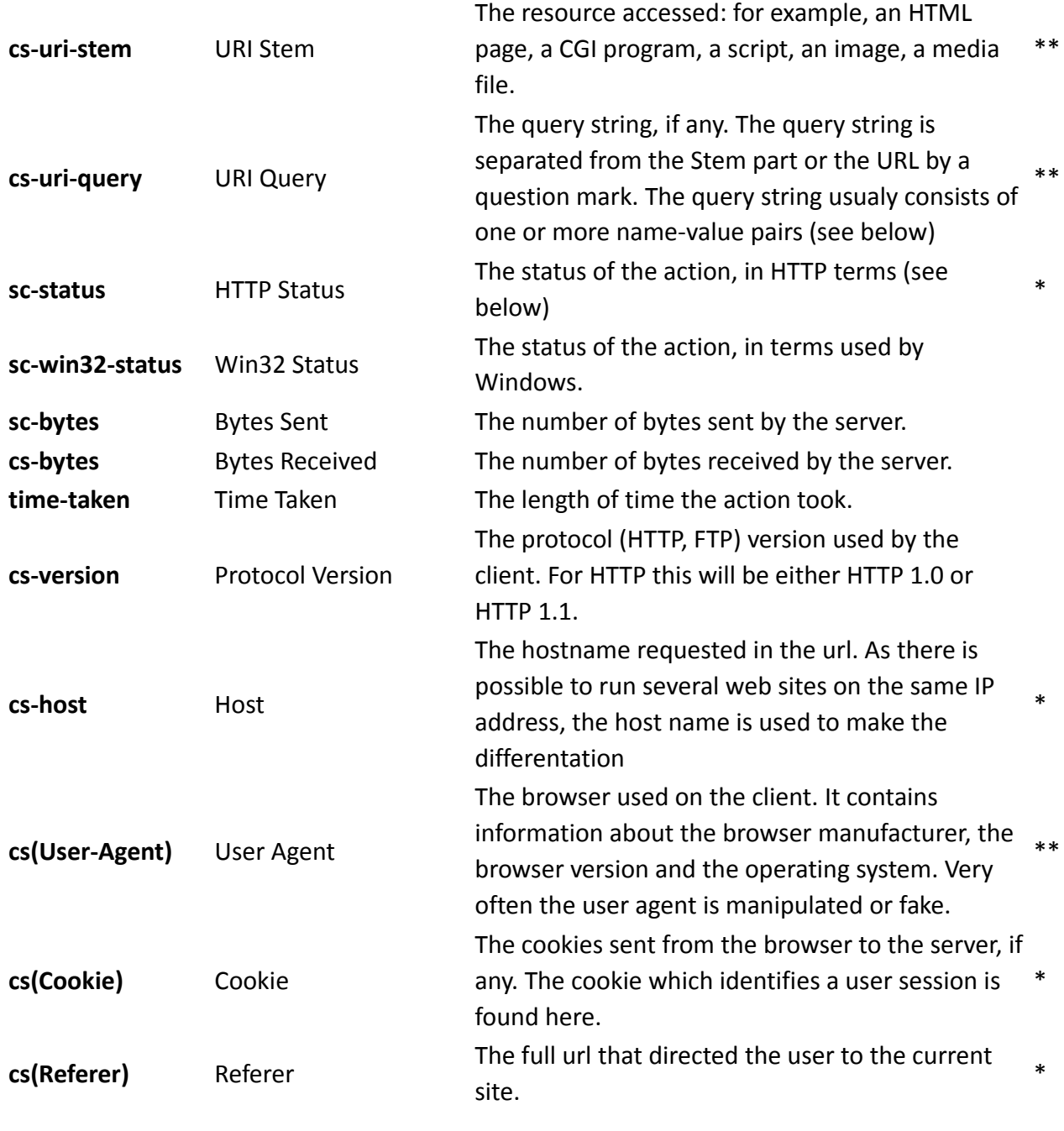

\*\* Required by LogView Pro

\* Useful / Recommended

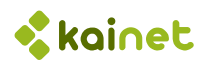

## 10.1.3 Methods

There are different HTTP request methods:

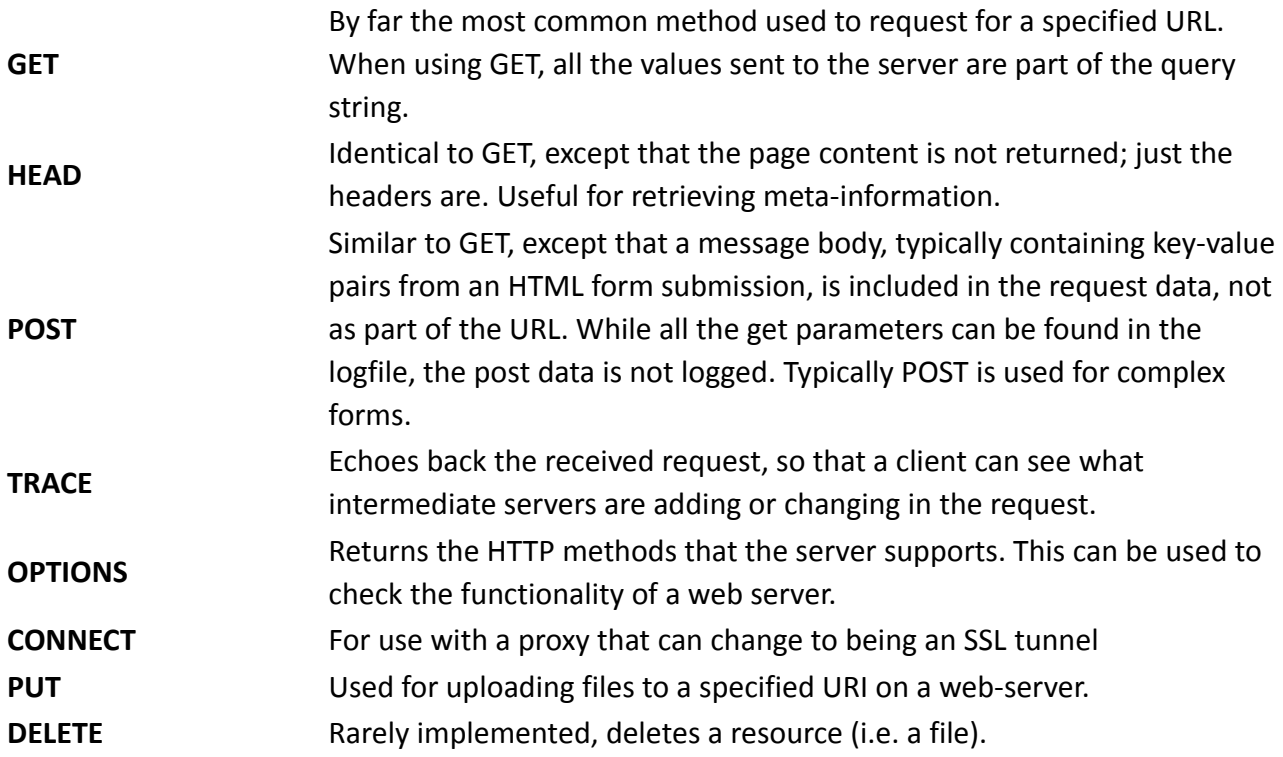

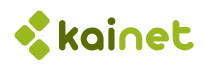

### 10.1.4 Query Strings

When data is sent to the server as part of the URL, then this is done using query strings. These can contain these special characters:

- ? Separates the resource from the query string
- & Delimiter between name-value pairs
- = Delimiter between name and value
- + Replacement for space character in query string (for details look for URL Encoding)
- %nn Encoded character

Example query string:

make=RENAULT&modellike=M%C3%A9gane&submit=Search+Car

Post data is encoded the same way, but not logged. Submiting a GET-Form also generates a url with a query string

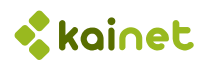

### 10.1.5 Status Codes

The status code is returned by the server as result of each request:

*Code Definition*

- **1xx Informational**
- CONTINUE the client should continue with request.
- SWITCHING PROTOCOLS the server will switch protocols as necessary.
- **2xx Successful**
- OK the request was fulfilled.
- CREATED following a *POST* command.
- ACCEPTED accepted for processing, but processing is not completed.
- NON-AUTHORITATIVE INFORMATION - the returned metainformation is not the definitive set from the original server.
- NO CONTENT request received but no information exists to send back.
- RESET CONTENT - the server has fulfilled the request and the user agent should reset the document view.
- PARTIAL CONTENT the server has fulfilled the partial GET request.
- **3xx Redirection**
- MULTIPLE CHOICES the requested resource has many representations.
- MOVED PERMANENTLY - the data requested has a new location and the change is permanent.
- FOUND the data requested has a different URL temporarily.
- SEE OTHER a suggestion for the client to try another location.
- NOT MODIFIED the document has not been modified as expected.
- USE PROXY The requested resource must be accessed through the specified proxy.
- UNUSED
- TEMPORARY REDIRECT the requested data resides temporarily at a new location.
- **4xx Client Errors**
- BAD REQUEST syntax problem in the request or it could not be satisfied.
- UNAUTHORIZED the client is not authorized to access data.
- PAYMENT REQUIRED indicates a charging scheme is in effect.
- FORBIDDEN access not required even with authorization.
- NOT FOUND server could not find the given resource.
- METHOD NOT ALLOWED
- NOT ACCEPTABLE
- PROXY AUTHENTICATION REQUIRED the client must first authenticate with the proxy for access.

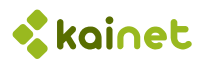

- 408 REQUEST TIMEOUT - the client did not produce a request within the time the server was prepared to wait.
- 409 CONFLICT - the request could not be completed due to a conflict with the current state of the resource.
- 410 GONE the requested resource is no longer available.
- 411 LENGTH REQUIRED - the server refused to accept the request without a defined *Content Length*.
- 412 PRECONDITION FAILED
- 413 REQUESTED ENTITY TOO LARGE - the server is refusing to process a request because it is larger than the server is willing or able to process.
- 414 REQUEST-URI TOO LONG - the server is refusing to process a request because the *URI* is longer than the server is willing or able to process.
- 415 UNSUPPORTED MEDIA TYPE requested resource format is not supported.
- 416 REQUESTED RANGE NOT SATISFIABLE
- 417 EXPECTATION FAILED

### **5xx Server Errors**

- 500 INTERNAL ERROR - the server could not fulfill the request because of an unexpected condition.
- 501 NOT IMPLEMENTED the sever does not support the facility requested.
- 502 BAD GATEWAY received an invalid response from an upstream sever.
- 503 SERVICE UNAVAILABLE the server is currently unable to handle a request.
- 504 GATEWAY TIMEOUT - The server, acting as a gateway/proxy, did not receive a timely
- response from an upstream server.
- 505 HTTP VERSION NOT SUPPORTED

### 10.1.6 Cookies

A HTTP magic cookie (usually called simply a cookie) is a packet of information sent by a server to a World Wide Web browser and then sent back by the browser each time it accesses that server (but not to other servers).

Cookies are often used to identify user sessions, because it is common that many computers share the same IP address towards the internet and there is no other way to differentiate them.

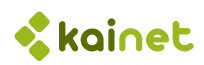

### 10.1.7 Sessions (Visits)

Every request is logged separately in the logfiles in chronological order, just as they get in. As a result, the requests of different users that are accessing a web server simultaneously, are completely mixed up.

LogViewPro tries to get these requests together again build sessions (or visits, as you like) by identifying the originator by some characteristics:

- IP Address
- User Agent
- Session Cookie (if available)

As the session cookie is not always available, and as there are very homogenous networks where many identical computers share the same IP Address, it is possible, that more than one session are counted and displayed as a single one. This is a problem that all the logfile analysis tools have to fight with.

### 10.1.8 DNS

The Domain Name System is a system that stores information about hostnames and domain names in a type of distributed database on the Internet. Of the many types of information that can be stored, most importantly it provides a physical location (IP address) for each domain name.

### 10.1.9 WHOIS

WHOIS is a TCP-based protocol which is widely used for querying a database in order to determine the owner of a domain name, an IP address, or an autonomous system number, on the Internet.

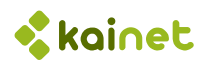

# 10.2 Backup and copy configurations and filters

LogViewPro stores all its data in the local Application Data Folder, usually found at:

C:\ProgramData\LogViewPro

Here you find the following types of files:

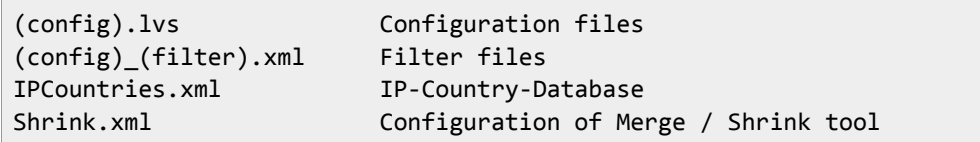

You can copy these files to another computer.

If you store your logfiles in another folder, an error message will appear, as soon as you choose the website. Then you have to edit the configuration and change the logfiles folder.

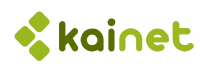

# 11 Other useful software

## 11.1 Kainet Editor

If you want to have a look at your log files, for example to see what fields are logged or what format it is, you need an editor or viewer which is able to open huge files without loading them completely into memory.

Kainet editor not only lets you open huge files, you can also do changes or replacements in files of any size:

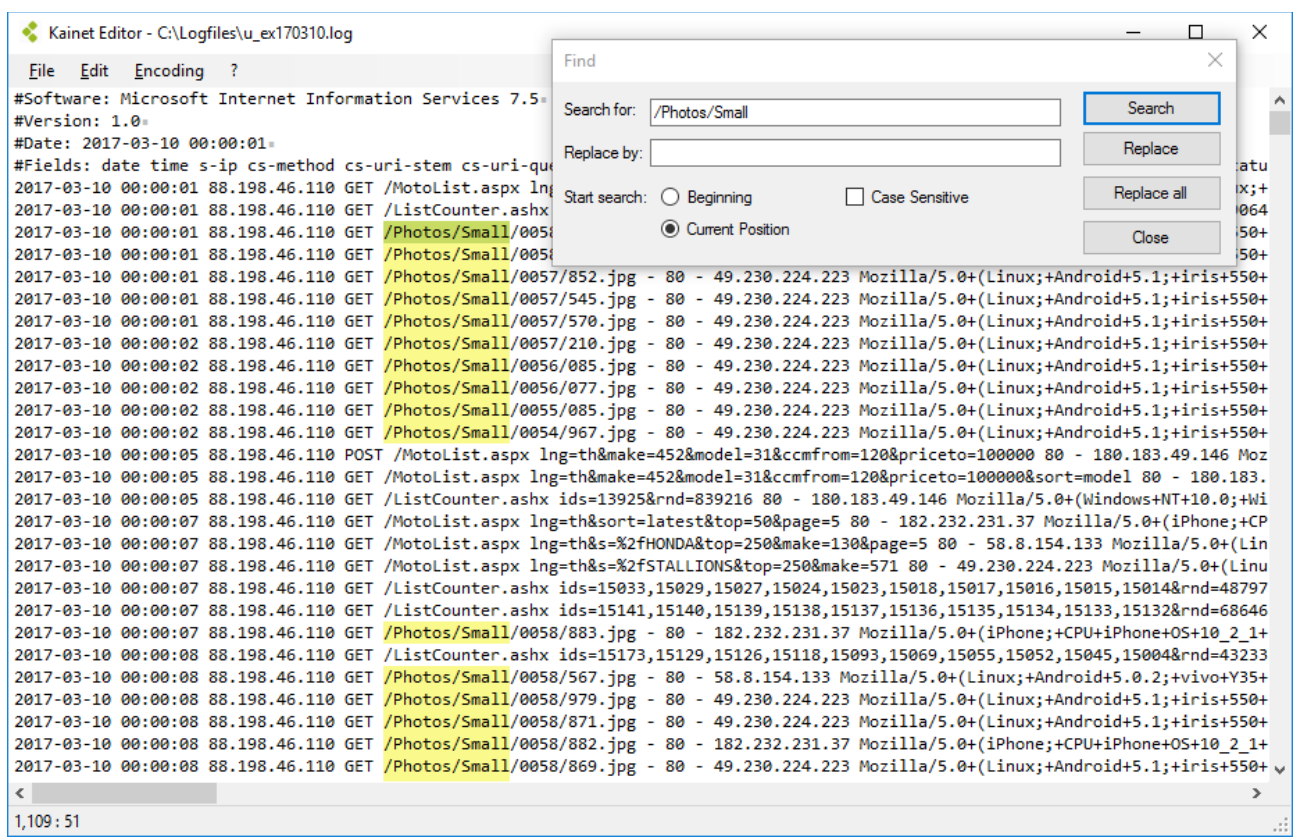

Kainet Editor can be downloaded from our web page. It is free for private users, self-employed persons and small companies.

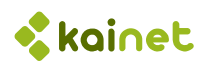

## 11.2 Kainet Aspi

Kainet has developed a complete solution for blocking spiders. It is a http module which can easily be integrated into ASP.NET web sites.

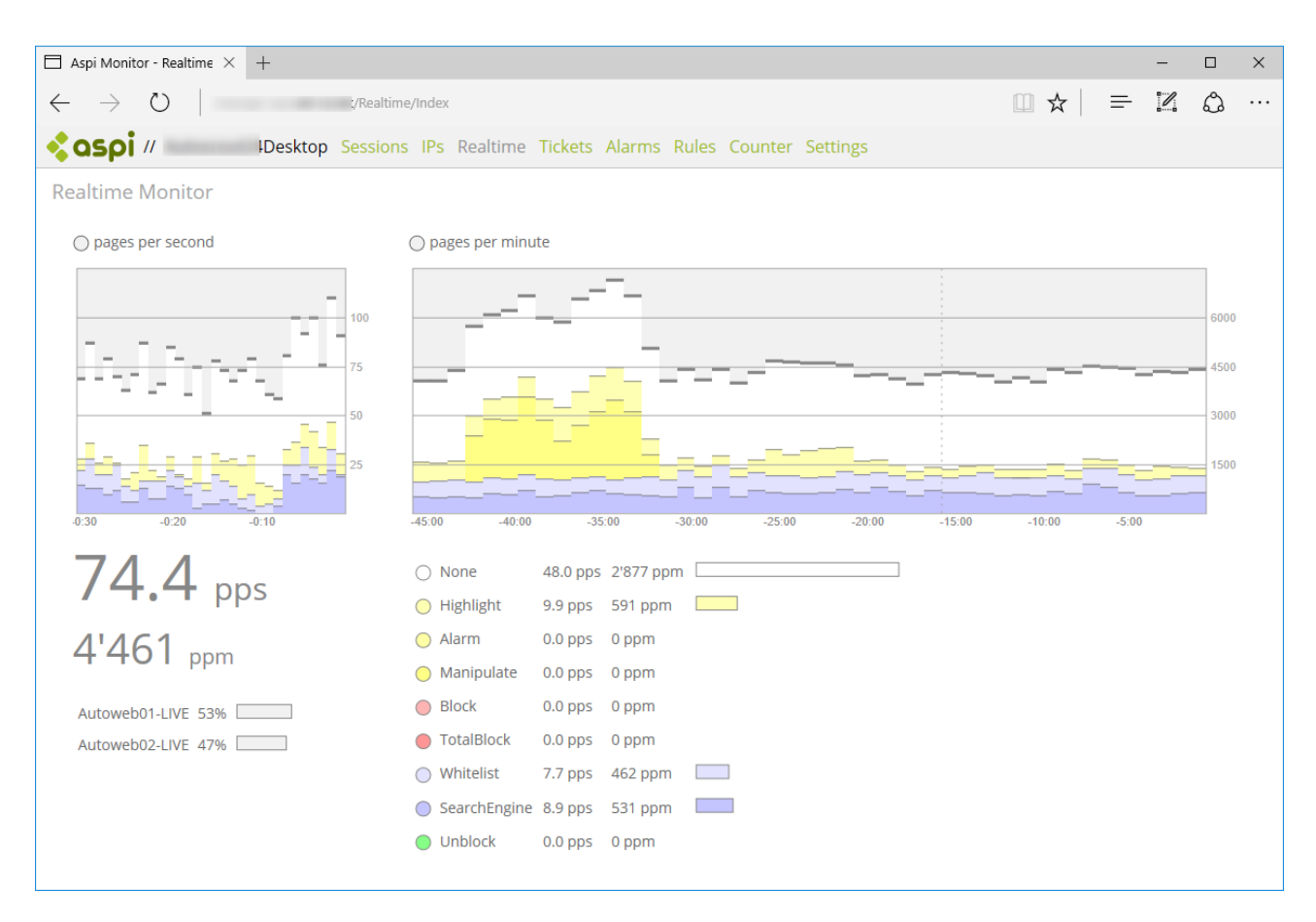

Please visit our web page or contact us to get more information about the solution.